# Alpha Gold

**Product Family-Alpha Gold**

# Alpha Gold **SOFTWARE LICENSE AGREEMENT**

#### 1. LICENSE GRANT

In connection with the transfer of possession of the software package provided with this Agreement,Unication, (LICENSOR) hereby grants to possessor (LICENSEE) a non-exclusive license to use the software program(s) (SOFTWARE) and documentation (DOCUMENTATION) of said software package with a single-user computer system. LICENSEE may, upon requesting and receiving written permission of LICENSOR, transfer possession of the software package including SOFTWARE and DOCUMENTATION and transfer this license to another party if the other party agrees in writing to accept the terms and conditions of this agreement

#### 2. OWNERSHIP

LICENSEE is given possession of a program module(s) with the software package in or on which Software is copied, but title to the SOFTWARE and DOCUMENTATION, all copies thereof and all rights therein, including all rights in the patents, copyrights, and trade secrets applicable thereto, shall remain vested in LICENSOR, regardless of the form or media in or on which the original and other copies of software and documentation may subsequently exist. Nothing contained herein shall be deemed to convey any title or ownership interest in the program module(s), SOFTWARE or DOCUMENTATION to LICENSEE.

LICENSEE agrees not to disclose, transfer, provide on any form, except as otherwise provided in this agreement, the software package or any portion thereof, to any person other than employees of LICENSEE without prior written consent of LICENSOR, and any such disclosure or transfer shall be consistent with the use in the single-user computer system.

LICENSEE agrees not to reverse compile or disassemble SOFTWARE.

LICENSEE agrees that it will not in any form, export, re-export, resell, ship, or divert or cause to be exported, re-exported, resold, shipped, or diverted, directly or indirectly, the SOFTWARE and DOCUMENTATION or a direct product thereof to any country for which the United States government or any agency thereof at the time of export or re-export requires an export license or other government approval without first obtaining such license or approval.

#### 3. COPYING RIGHTS

LICENSEE may make copy(s) of SOFTWARE and DOCUMENTATION, required for backup or modification purposes in support of the use of the SOFTWARE with the single-user computer system, but LICENSEE must include existing copyright notices on any such copy, modifications, or portion of SOFTWARE merged into another program. Such notice(s) may appear in several forms, including machine-readable form, and LICENSEE agrees to reproduce such notice(s) in each form in which it appears, to the extent it is physically possible to do so.

#### 4.TRANSFERABILITY

LICENSEE may not transfer SOFTWARE and DOCUMENTATION, or any copy(s) thereof, in whole or in part, except as expressly provided in this agreement. If Licensee transfers SOFTWARE and DOCUMENTATION to another party as expressly provided in this agreement, LICENSEE must at the same time either transfer all copies whether printed or machine-readable form to the same party or destroy any copies not transferred; this includes all modifications and portions of SOFTWARE contained or merged into another program.

If LICENSEE transfers SOFTWARE and/or DOCUMENTATION or any copy, modification, or merged portion of SOFTWARE to another party without written permission of LICENSOR, this license is automatically terminated.

#### 5. TERM

The term of this license agreement is for as long as LICENSEE uses the SOFTWARE for its intended purpose. This agreement may be terminated by LICENSEE upon one month's prior written notice. LICENSOR may terminate this agreement if LICENSEE is in default of any of the terms and conditions of this agreement, and termination is effective if LICENSEE fails to correct such default within thirty (30) days after written notice thereof by LICENSOR.

Within one month after termination of this agreement, LICENSEE will certify to LICENSOR in writing that through its best efforts, and to the best of its knowledge, the original and all copies, in whole or in part, in any form, of the SOFTWARE and DOCUMENTATION have been destroyed or returned to LICENSOR.

#### 6. ASSIGNMENT, SUBLICENSE, OR TRANSFER

LICENSEE shall not (by contract, operation of law, or otherwise) assign, sublicense under or transfer this agreement for any right of interest in this agreement, or delegate performance of any of its obligations under this agreement, without the prior written consent of the LICENSOR. Any such assignment, sublicense, transfer, or delegation without the LICENSOR's prior written consent shall be voidable at the LICENSOR's option.

#### 7. WARRANTY AND MAINTENANCE

LICENSOR warrants that under normal use, SOFTWARE shall perform the functions specified in its DOCUMENTATION. If SOFTWARE does not conform to its DOCUMENTATION such that its functional performance is significantly affected and LICENSOR is notified promptly, in writing, within ninety (90) days from the date of shipment of the software package, LICEN-SOR will correct such nonconformance by repair, or at its option, make available a replacement program module(s) providing there is no misuse of the nonconforming program module(s).

If LICENSOR or its distributor is unable to deliver a replacement module(s) having SOFTWARE which conforms substantially to its DOCU-MENTATION, LICENSOR may terminate this license by providing a refund to LICENSEE upon LICENSEE's return of such program modules, except as provided in Section 3 above, any modification in SOFTWARE by LICENSEE or third parties shall void this warranty.

LICENSOR does not represent or warrant that the SOFTWARE or DOCUMENTATION furnished hereunder is free of infringement of any of the third parties, copyrights, trade secrets, or other intellectual property rights.

LICENSOR shall not be responsible for maintenance or field service of the program module(s) and SOFTWARE under this agreement.

THE FOREGOING WARRANTIES ARE EXCLUSIVE AND IN LIEU OF ALL OTHER WARRANTIES WHETHER STATUTORY, EXPRESS OR IMPLIED (INCLUDING ALL WARRANTIES OF MERCHANTABLILITY AND FITNESS FOR A PARTICULAR PURPOSE AND ALL WARRANTIES ARISING FROM COURSE OR DEALING OR USAGE OF TRADE) WITH RESPECT TO THE PROGRAM MODULE(S), SOFTWARE, OR DOCUMEN-TATION FURNISHED BY LICENSOR UNDER THIS AGREEMENT OR ANY USE OF SUCH SOFTWARE OR DOCUMENTATION BY THE LICENSEE.

The remedies provided above are the LICENSEE's exclusive remedies for any failure of LICENSOR to meet its warranty obligations. Actions by LICENSOR in the manner provided above shall constitute complete fulfillment of all the warranty liabilities of LICENSOR whether the claims of the LICENSEE are based on contract, in tort (including negligence and strict liability, or otherwise with respect to or arising out of the program module(s), SOFTWARE or DOCUMENTATION furnished hereunder.

#### 8. LIMITATION OF LIABILITY

LICENSOR, its subcontractors and suppliers of any tier, shall not be liable in contract, in tort (including negligence and strict liability), or otherwise for damages or loss of other property or equipment, loss of profits or revenue, loss of use of equipment or power system, cost of capital, cost of purchased or replacement power or temporary equipment (including additional expenses incurred in using existing facilities), claims of customers of the LICENSEE, or for any special, indirect incidental or consequential damages whatsoever.

The remedies of the LICENSEE set forth herein are exclusive where so stated and the total cumulative liability of the LICENSOR with respect to this agreement, or anything done in connection therewith, whether in contract, in tort (including negligence and strict liability) or otherwise, shall not exceed the price of the product in which such liability is based.

#### 9. NOTICE

All notices in connection with this agreement shall be in writing and shall be given by certified mail, return receipt requested, at the following address: Unication co.,Ltd., 3F 6 Wu Kung 5th RD.Wu Ku IND., TW 242 ATTENTION: Group Patent Counsel.

#### **GOVERNING LAW**

This agreement shall be governed and interpreted by the laws of the state of Illinois.

#### 11.AGREEMENT

LICENSEE ACKNOWLEDGES THAT THIS AGREEMENT HAS BEEN READ AND UNDERSTOOD AND AGREES TO BE BOUND BY ITS TERMS AND CONDITIONS. LICENSEE FURTHER AGREES THAT THIS AGREEMENT CONSTITUTES THE ENTIRE UNDERSTANDING OF LIC-ENSEE AND LICENSOR WITH RESPECT TO THE SUBJECT MATTER HEREOF AND COMPLETELY SUPERCEDES ANY PRIOR UNDER-STANDINGS, EITHER ORAL OR WRITTEN. ANY MODIFICATION OF THIS AGREEMENT SHALL BE MADE ONLY BY MUTUAL AGREEMENT AND EVIDENCED BY WRITTEN AMMENDMENT SIGNED BY BOTH LICENSOR AND LICENSEE.

#### **Contents**

# **Contents**

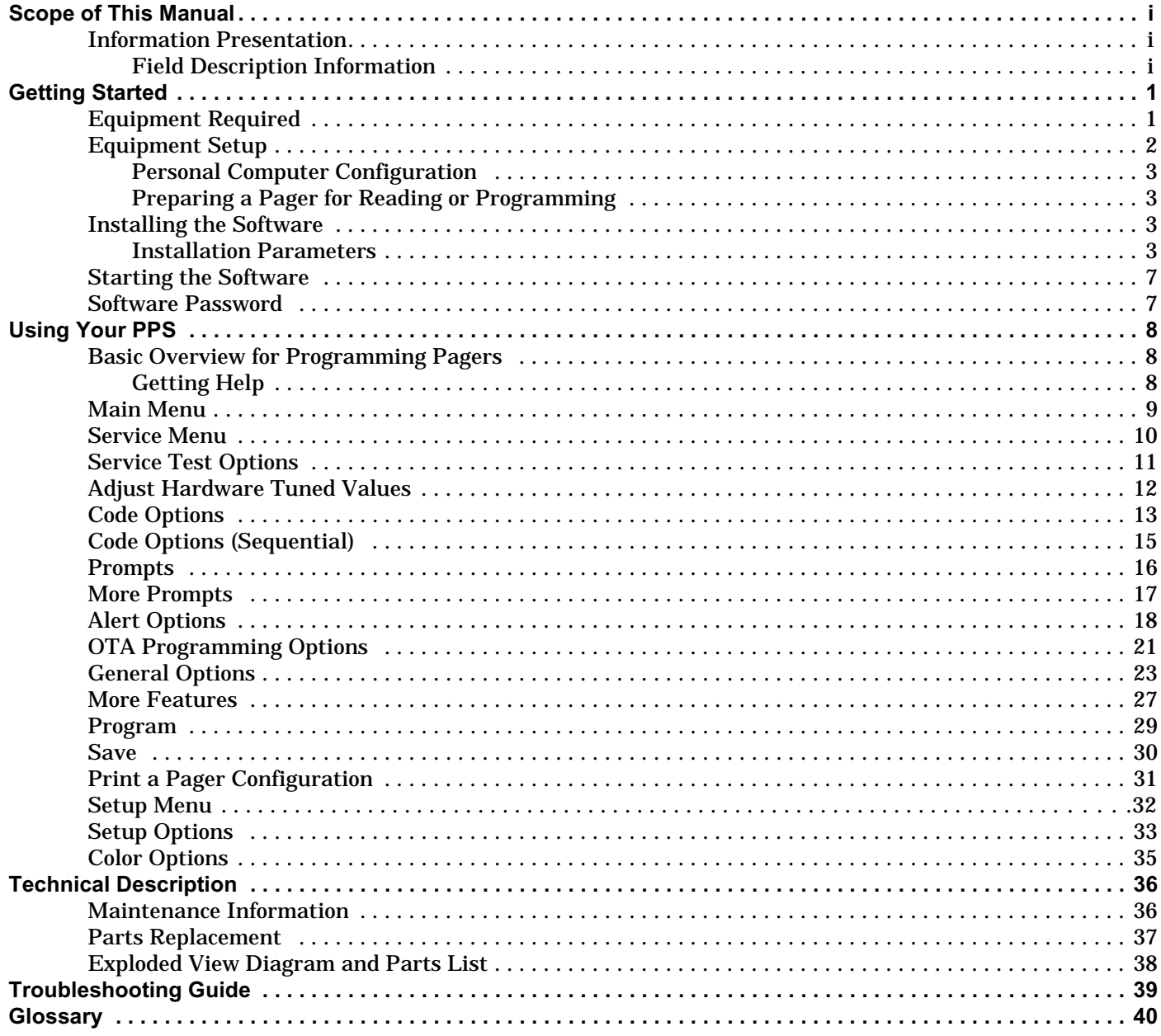

## **Scope of This Manual**

This pager programming guide contains five sections to assist you in the use of the Alpha Gold Pager Programming Software (PPS):

- Getting Started—information about equipment requirements, installation, setup, and use of the software.
- Using Your PPS—the sequence of screens used to read and program one or more pager(s).
- Technical Description—a description of the Pager Mechanical Interface.
- Troubleshooting Guide—a listing of common questions/problems and their solutions.
- Glossary—technical terms used in this guide.

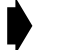

➧ *Product names are subject to change without notice. Some product names are available only in certain markets.*

## **Information Presentation**

This manual presents information in different ways:

- Information that you need to type is printed in **boldface type**.
- When information from the screen is referred to in the text, **it looks like this**.
- When you need to press a key on the keyboard, the key is represented graphically. For example, instead of "Press the Enter Key," you see "Press [Enter]."

Special characters are used to emphasize certain conditions.

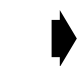

➧ *Note: Emphasizes additional information pertinent to the subject matter.*

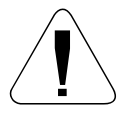

G *Caution: Emphasizes information about actions which may result in equipment damage.*

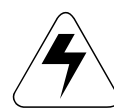

Warning: Emphasizes information about actions which may result in personal *injury.*

#### **Field Description Information**

Any screen that contains fields is followed by a table of field descriptions. These tables are divided into two columns.

- 1. **Field Name**—shown exactly the way it appears on the screen.
- 2. **Description** a complete description of what the field is for, how you can use it, what the valid entries are, and how a specific entry in this field can affect the status of another field.

# **Getting Started**

Alpha Gold PPS and interface package,combined with an IBM personal computer (or compatible), provides the flexibility to program. The Product Alpha Gold pagers to meet individual requirements. This software has a modern look and ease-of-use operation. To obtain the best results from the product, please take a few minutes to read this instruction guide.

## **Equipment Required**

- **IBM Personal Computer or compatible** (not included) The Product Family Alpha Gold PPS is designed to operate on an IBM personal computer or compatible with DOS version 3.3 or higher, a serial port, and 512K of available RAM. If your computer is equipped with a color monitor and a color graphics card, the software runs in color.
- **Programming Interface** (not included) This unit provides communication between the computer and the Pager Mechanical Interface.This package includes all cables necessary for connection with the computer, the power source and the Pager Mechanical Interface.

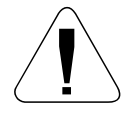

Use only the latest model of the Programming Interface, NRN8815, with the *Product Family Alpha Gold pager and pager programming software. Use only the Unication-supplied cable for connection between the Pager Mechanical Interface and the Programming Interface. Use of non-approved cables can result in improper operation and/or incorrect programming of the pager.*

• **Pager Mechanical Interface** (included)

This fixture is designed specifically for the Product Family Alpha Gold pager. It allows the pager to be connected to the computer via the Programming Interface. The Pager Mechanical Interface is connected to the Programming Interface with the coiled cable.

• **Pager Programming Software** (included)

This software program, designed specifically for the Product Family Alpha Gold pager, allows you to select the desired information to programinto the pager. A3.5-inch program diskette is provided to facilitate the programming procedure.

## **Equipment Setup**

Refer to Figure 1 while performing the following steps.

1. Plug the appropriate connector of the interface cable into the Programming Interface. Connect the other end of the cable to the serial port on your computer.

➧ *The program uses COM1 as the default communication port. If both <sup>a</sup> serial port and a modem are used on the computer, it is recommended that COM1 be used as the serial port. If COM1 cannot be used, change the default to COM2, COM3 or COM4 in the Setup menu after installing the software.* 

2. Plug one end of the coiled cable into the Programming Interface. Plug the other end into the Pager Mechanical Interface.

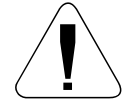

G *Use only the Unication-supplied cable for connection between the Programming Interface and the Pager Mechanical Interface. Use of non-approved cables can result in improper operation and/or incorrect programming of the pager.*

3. Plug the power supply cable into the Programming Interface and plug the ac/dc adapter into a 120 Vac (or 220 Vac) electrical outlet.

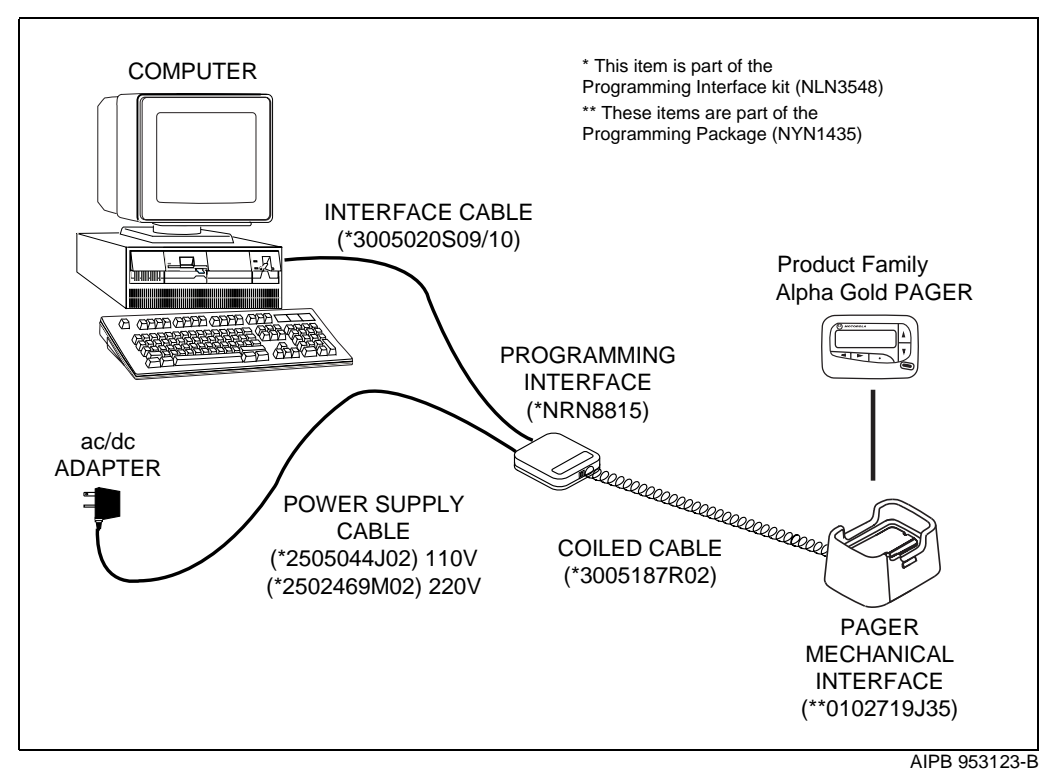

*Figure 1. Equipment Connection Diagram*

#### **Personal Computer Configuration**

View the CONFIG.SYS file for the following statements and minimum values:

BUFFERS = 20  $FILES = 35$ 

Edit the CONFIG.SYS file if necessary.

#### **Preparing a Pager for Reading or Programming**

- 1. Turn the pager on.
- 2. Align the pager contact pin holes with the contact pins of the Pager Mechanical Interface. A red light illuminates on the Programming Interface to indicate proper contact.
- 3. Press down on the pager until it is tight in the fixture. The pager is now ready to read or program.

#### **Installing the Software**

The Product Family Alpha Gold programming software diskette includes the file SETUP.EXE. This file automates installing the software onto either a removable (floppy) diskette or the hard disk of your computer.

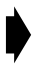

➧ *Only one configuration for the programming software is allowed; therefore, to keep an old version of the programming software, it must use the same setup as the new software (for example, password, archive path, comm port, and so on.)*

#### **Installation Parameters**

You can install the PPS either onto a new floppy diskette or onto the hard drive of your computer.

- 1. Place the Product Family Alpha Gold Programming Software diskette into the diskette drive of your computer (for example, drive A or B).
- 2. Type  $\mathbf{A}$ : (or  $\mathbf{B}$ :) and press  $|\mathsf{Enter}|$ .
- 3. Type **SETUP** and press [Enter].
- 4. A copyright and version-number screen displays with the instruction **Press any key to Continue**. Press any key, and the following instructions display.

#### **Getting Started**

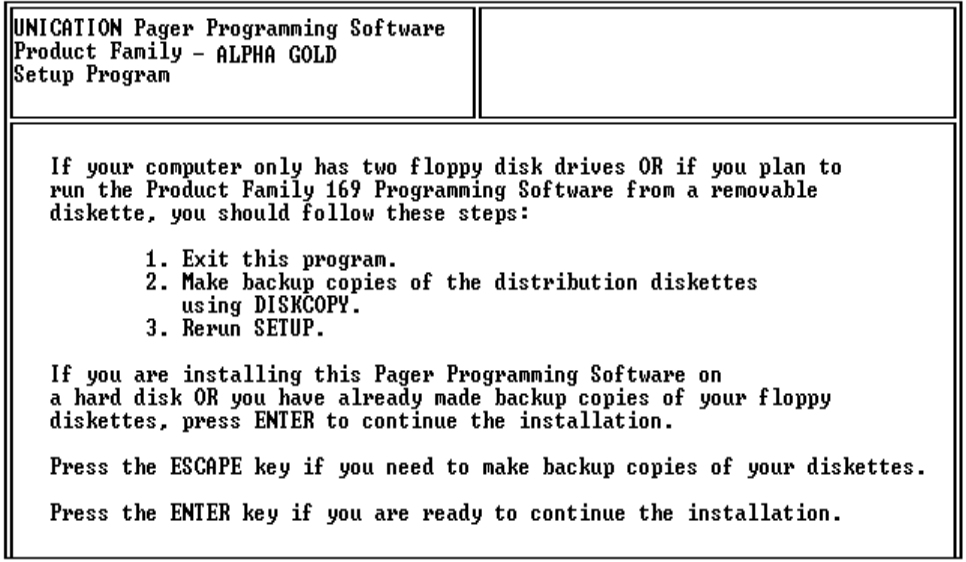

*Press* **F10** or **Esc** at any time on any menu to end the program and return to the *DOS prompt.*

After you have pressed **Enter**, the following screen is displayed.

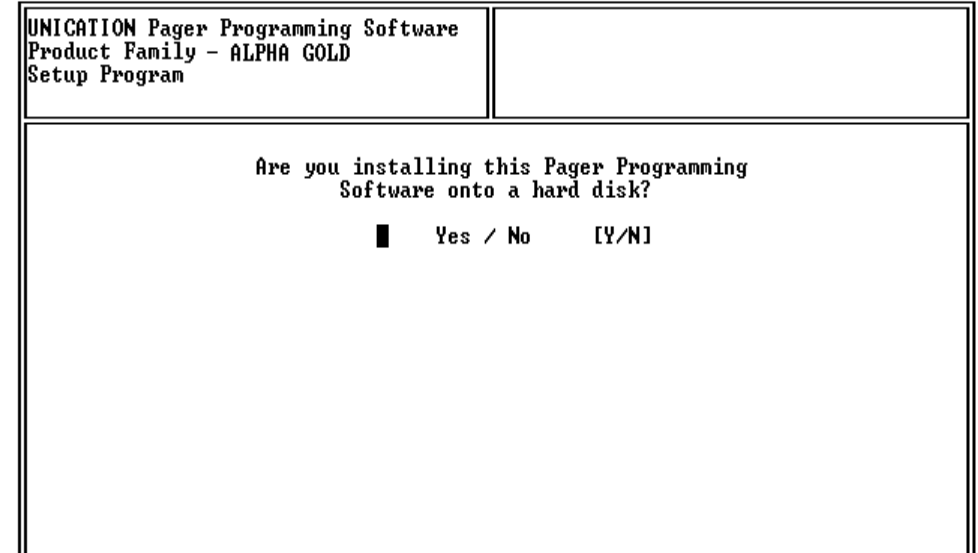

If you respond with a **Y**, the programming software is copied to the destination indicated by the value in the **Your Destination Drive** field. Press Enter to display the default setting in each field. The fields are described on the next page.

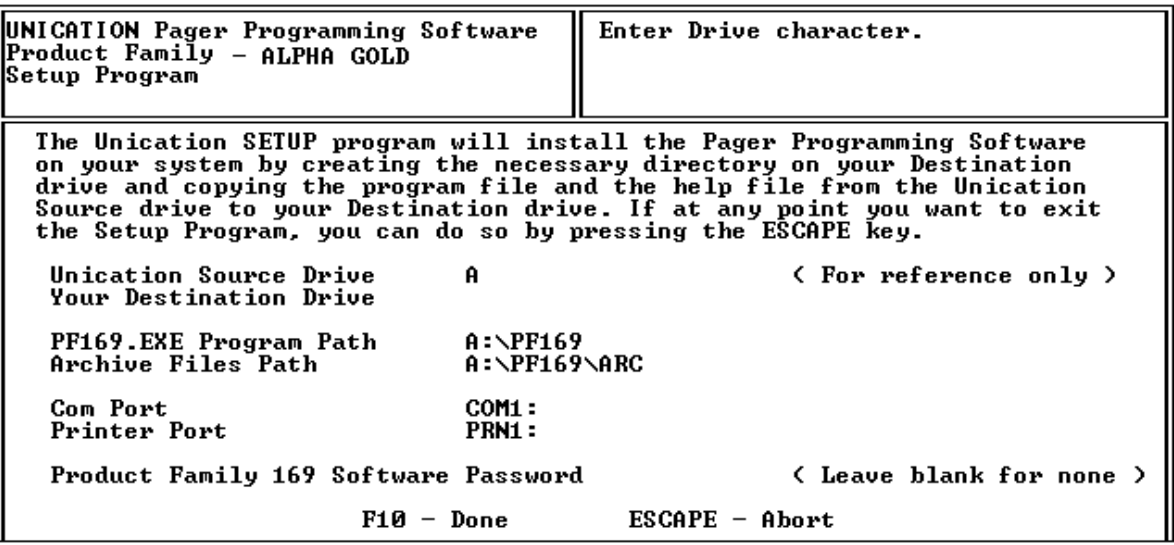

If you respond with an **N**, the following screen is displayed and the programming software is copied to the drive you selected:

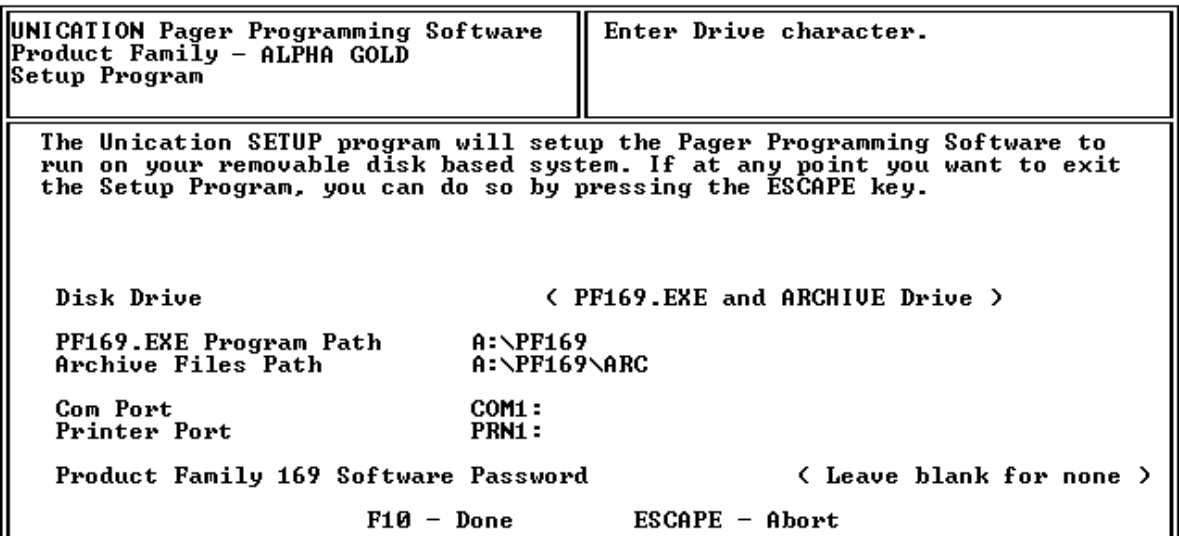

#### **Getting Started**

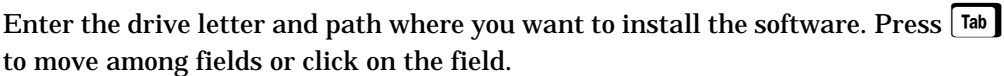

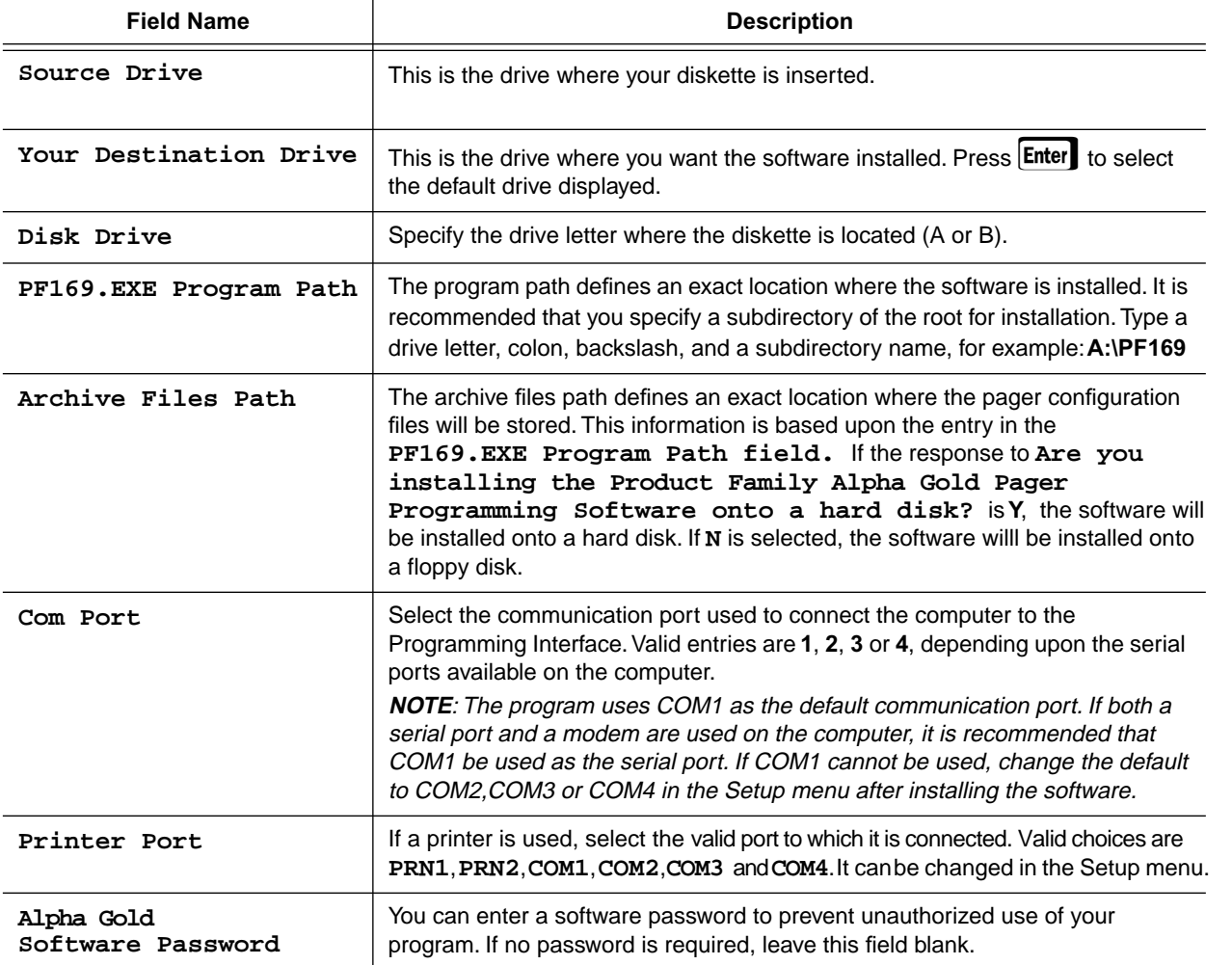

When you are satisfied with your selection and field entries, press  $\overline{F10}$  to continue the installation.

If you want to end the installation, press  $F.$ 

## **Starting the Software**

If you have installed the software to the HARD disk, follow these steps:

- 1. Turn on your computer.
- 2. At the C: prompt, type **cd\PF169***.* The path name is the directory path where the PF169 software is installed.
- 3. Type **PF169** and press **Enter**. An introductory message displays. Press any key to continue.

If you have installed the software to a FLOPPY disk, follow these steps:

- 1. Turn on and boot your computer.
- 2. Put your working copy of the PF169 diskette into drive A or B.
- 3. At the **C:** prompt, type **A:** or **B:** (depending upon the drive you used in Step 2) and press Enter
- 4. Type **PF169** and press **Enter.** An introductory message displays. Press any key to continue.

## **Software Password**

If you selected a password during setup, enter it on the screen shown below and press  $\mathsf{Enter}$ . Press  $\mathsf{H}$  and  $\mathsf{Det}$  to correct any typing errors while entering the password.

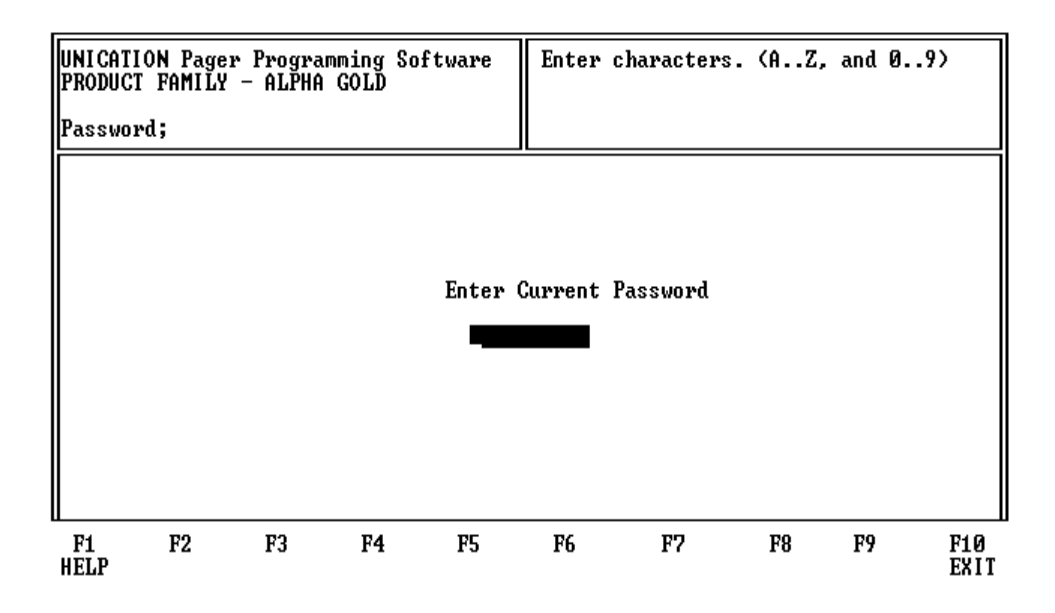

If you did not select a password during installation, this screen is not displayed. If a incorrect password is entered, the program ends.

Press  $F10$  or  $F10$  in any menu to end the program and return to the Main menu.

# **Using Your PPS**

## **Basic Overview for Programming Pagers**

- 1. Use the Main menu to select the Read/Program Pager options.
- 2. Enter information on the program screens.
- 3. Choose the program pager options from the Program Menu.

These steps are shown below:

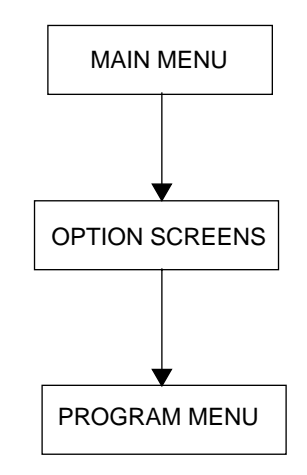

## **Getting Help**

The **F1** key is used for help. On-screen help is available whenever you see **F1** Help in the lower left-hand corner of the screen. Press  $P_{\text{FDM}}$  to see the next page of Help, if available. Press  $P_{\text{min}}$  to see a previous page of Help. All menus in this program use  $F1$  for help.

## **Main Menu**

The Main menu provides selections for reading and programming a pager and setting up your computer configuration. Each task is explained in detail as you continue through this manual.

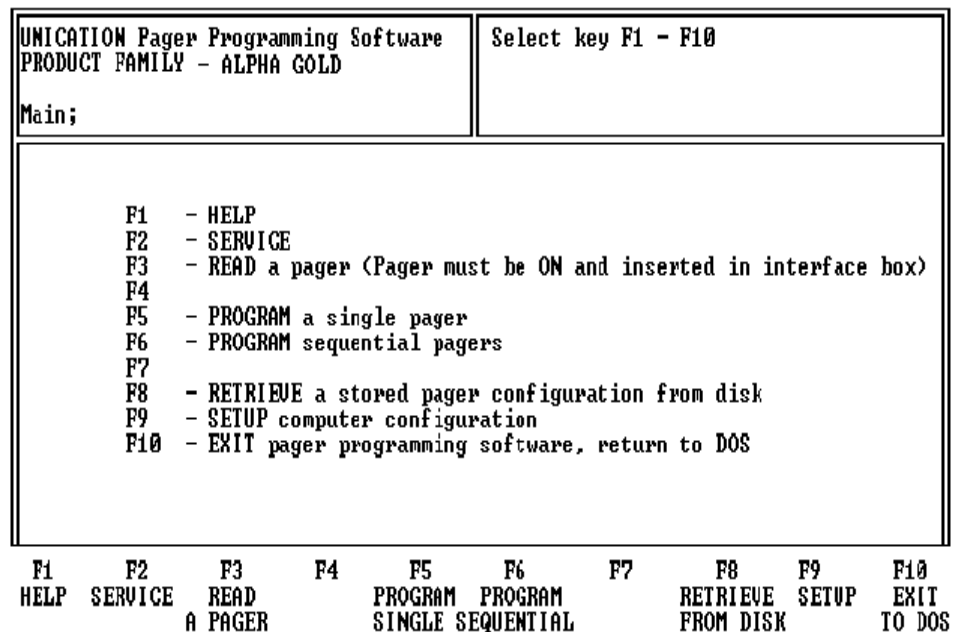

Press  $\overline{F2}$  to set the pager in Test Mode or Operation Mode.

Press  $\begin{bmatrix} 5 \end{bmatrix}$  to read a pager and display its configuration.

Press <sup>[55]</sup> to program a single pager. The PPS establishes communication with the pager and reads the configuration if there is no data in the PPS. Otherwise it will go to code page instead.

Press $F_6$  to program sequential pagers.

Press F8 to retrieve a pager archive file if one exists.

Press  $\boxed{F9}$  to set up your computer configuration.

Press  $\overline{F10}$  to exit to DOS.

## **Service Menu**

The Service menu allows you to make selections for placing the pager in test modes or operations modes.

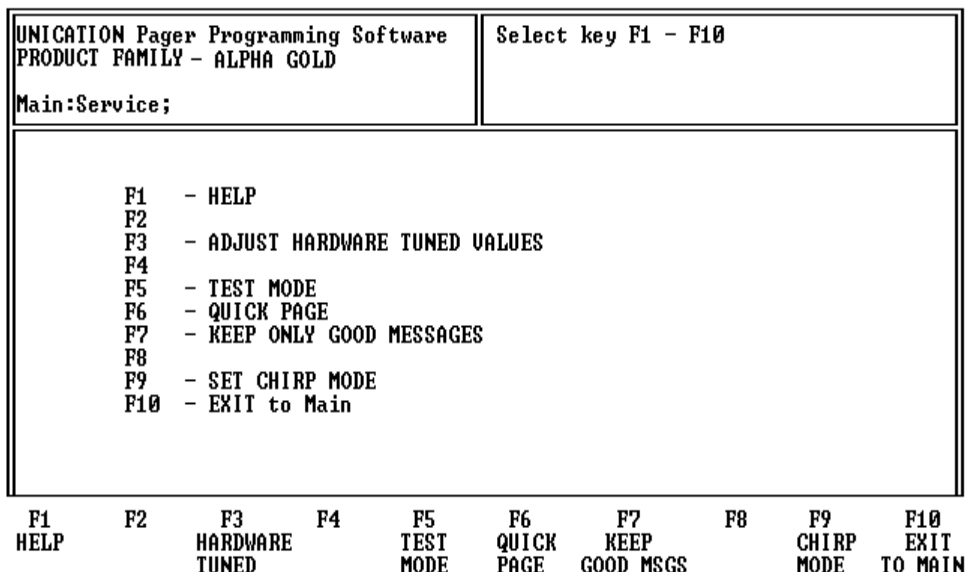

Press [3] to display the Adjust Hardware Tuned Values screen. Certain values are tuned for each pager and they are dependent upon the specific hardware being programmed. This screen allows you to adjust these values when the pager decoder board needs repair or replacement.

Press [F5] to select the Service Test Options screen.

Press  $F_6$  to set the pager in a QUICK PAGE mode. This test allows you to check the pager RF sensitivity. It enables you to consecutively page a pager in both phases of every frame.

Press  $\left[\begin{matrix} F \\ \end{matrix}\right]$  to discard all errored, incoming messages.

Press  $\begin{bmatrix} \mathsf{F8} \end{bmatrix}$  to set the receiver to always ON mode.

Press  $[F<sup>9</sup>]$  to set the pager to the chirp alert mode.

Press  $\overline{F10}$  to exit to the Main menu.

## **Service Test Options**

The pager supports two types of test modes: quick test mode and extended test mode. The Service: TestMode screen allows you to test the pager's various functions For more information about testing, refer to the Self-Diagnostic Feature section in the **Product Family Alpha Gold Service Manual**.

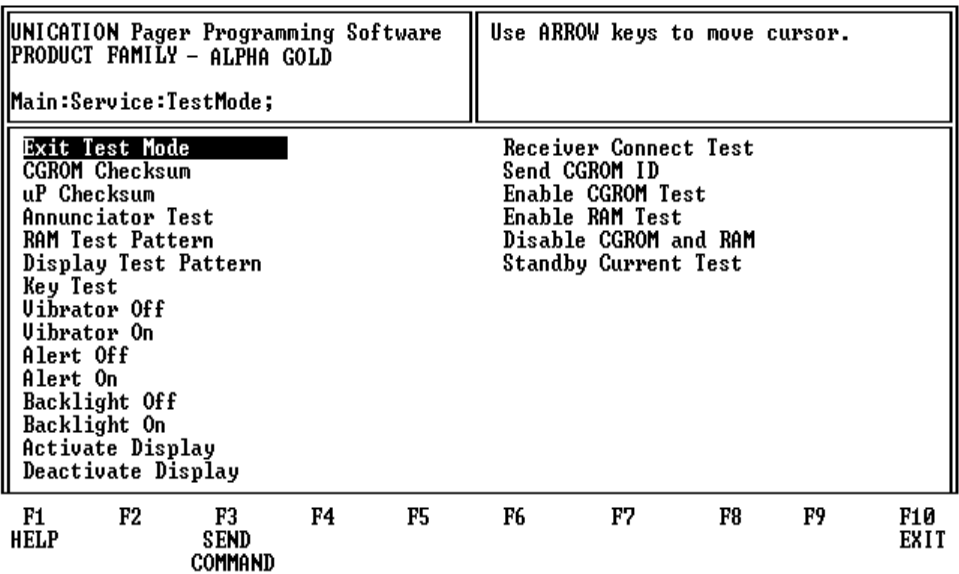

Press  $\boxed{\dagger}$  or  $\boxed{\dagger}$  to move the cursor from field to field.

Press  $\boxed{5}$  after you have selected a field to perform the individual test.

Press  $\overline{F10}$  to exit to the Service menu.

## **Adjust Hardware Tuned Values**

This screen allows you to adjust certain values for the specific hardware for each pager.

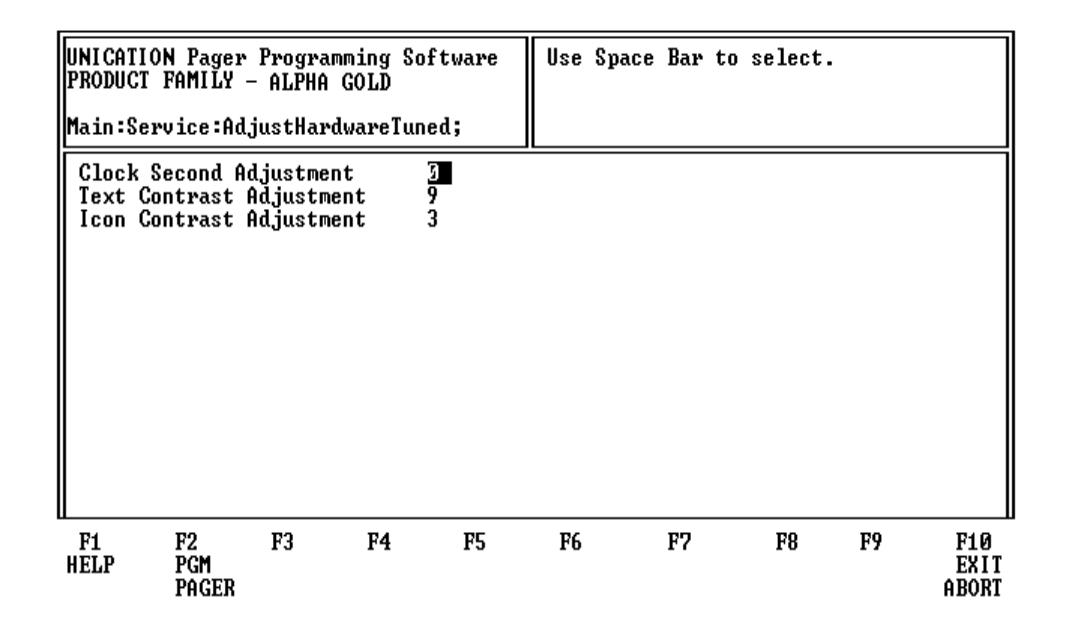

Press  $F2$  to program the pager.

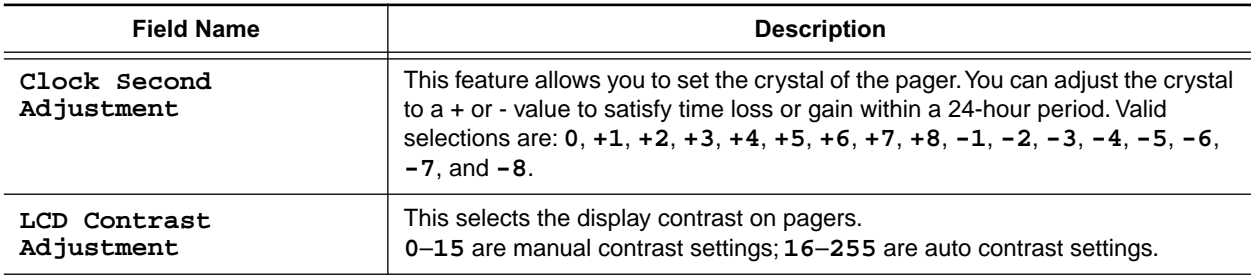

## **Code Options**

This screen provides fields for entering essential pager code and function information, allowing you to select the configuration you want to use to program the pager.

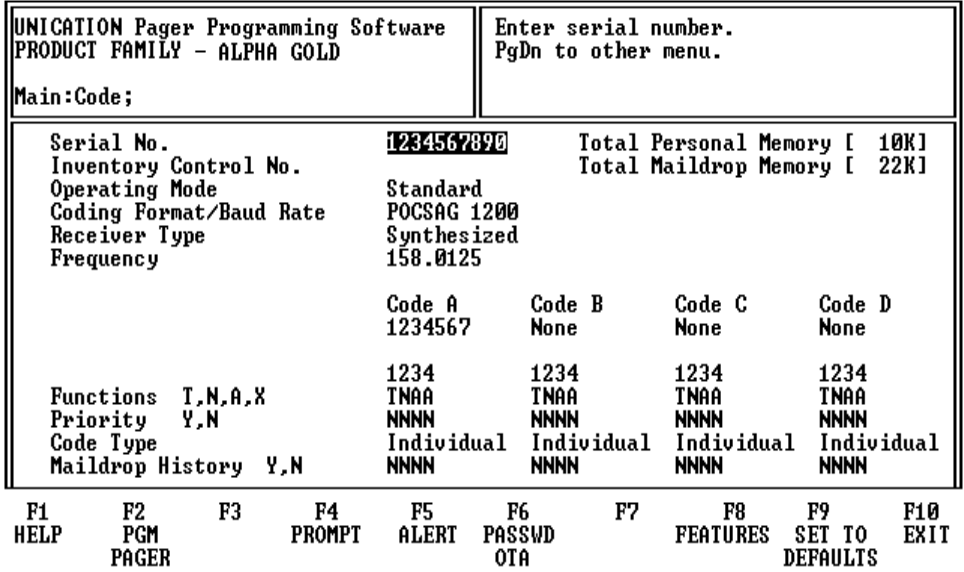

Press  $\boxed{\uparrow}$  or  $\boxed{\downarrow}$  to move the cursor from field to field.

Press  $F2$  to program the pager.

Press  $F4$  to select the Prompts screens.

Press  $\overline{F5}$  to select the Alert Options screen.

Press F6 to select the OTA Programming Options screen.

Press F8 to select the General Options (Features) screen.

Press  $\boxed{F9}$  to reset all of the options to default and return to the Code Options screen.

Press **F10** or **Fsc** to return to the Main menu.

➧ *Not all of the options are available on all pagers.*

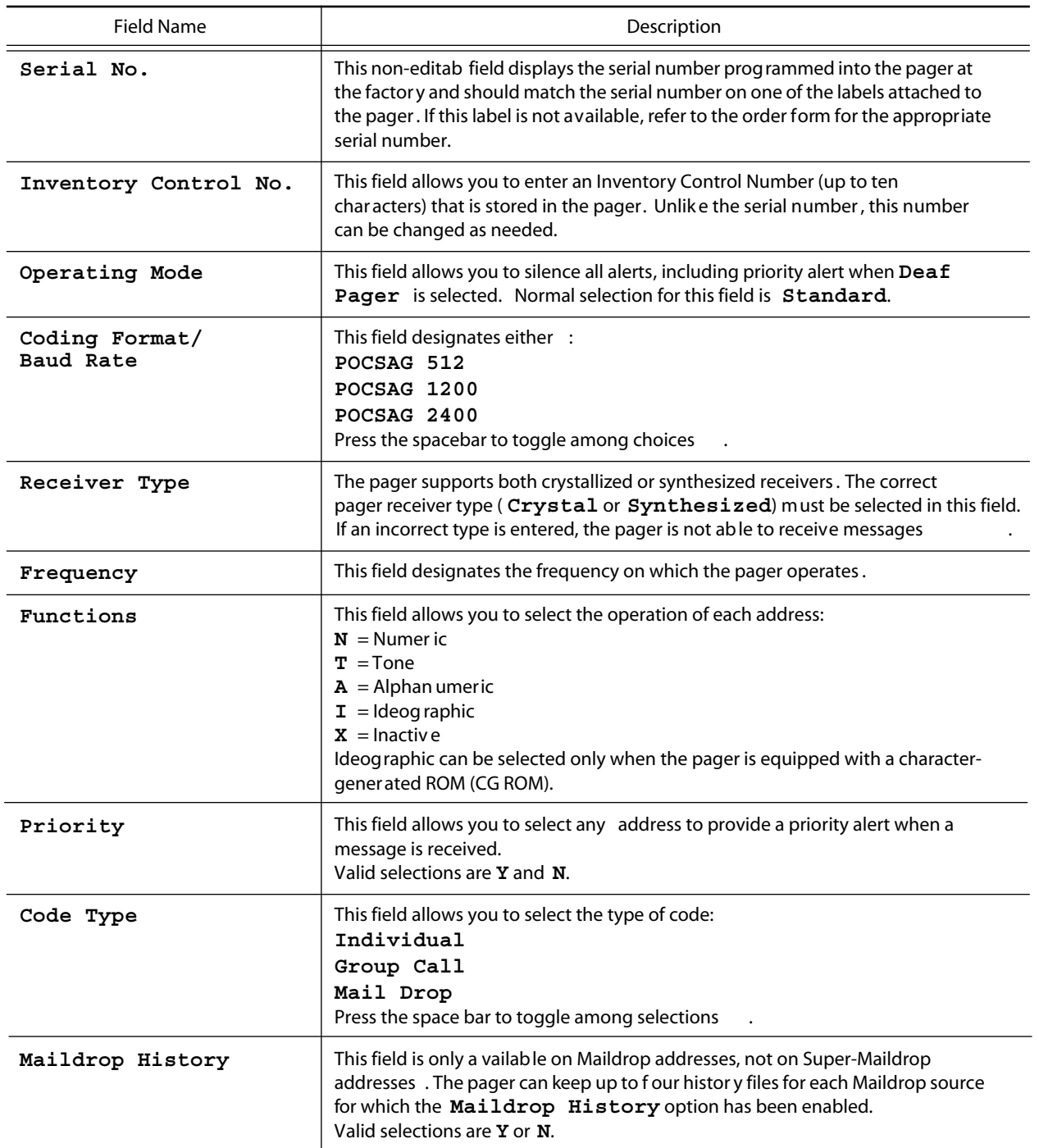

## **Code Options (Sequential)**

This screen provides fields for entering essential pager code and function information, allowing you to select the configuration you want to use to program the pager sequentially.

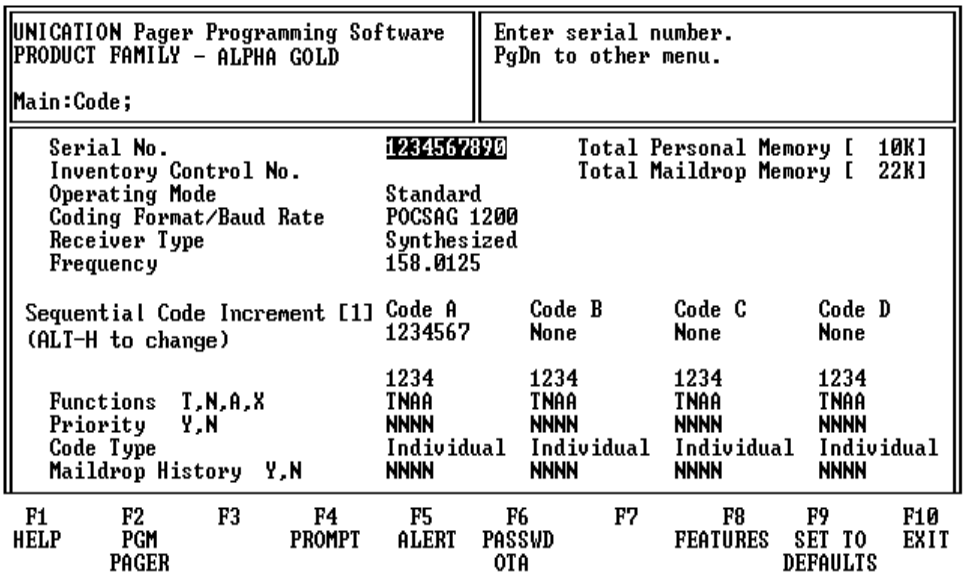

Press  $\lceil \cdot \rceil$  or  $\lceil \cdot \rceil$  to move the cursor from field to field.

Press  $\boxed{F2}$  to program a pager.

Press  $\lceil f^4 \rceil$  to select the Prompts screens.

Press [F5] to select the Alert Options screen.

Press **FG** to select the OTA Programming Options screen.

Press [F8] to select the General Options (Features) screen.

Press  $\boxed{F9}$  to reset all the options to default and return to the Code Options screen.

Press F<sup>10</sup> or **Esc** to return to the Main menu.

Press **AH <sup>H</sup>** to increase the Sequential Code StepUp number.

Press  $P_{\text{Fgln}}$  or  $P_{\text{Fgln}}$  for the next or previous screen.

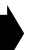

➧ *Not all of the options are available on all pagers. Also, the fields on this screen are the same as on the Code Options screen except for the* **Sequential Code Increment** *field, only that field will be defined here. Refer back to the Code Options screen for the other definitions.*

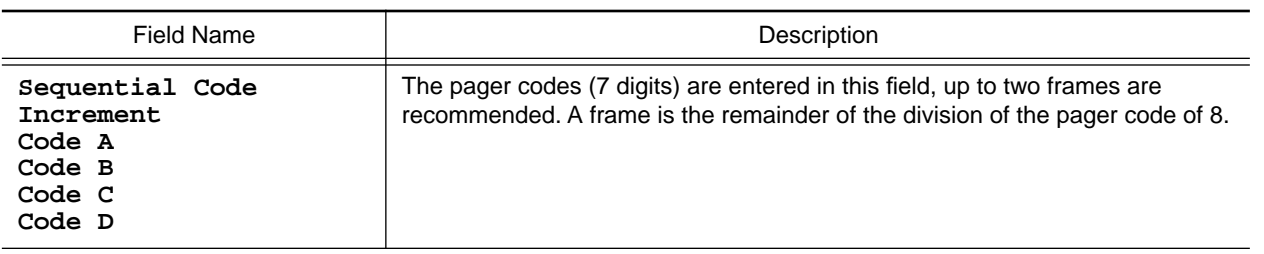

## **Prompts**

This screen shows the first half of the pager prompts available with the Product Family Alpha Gold *.*

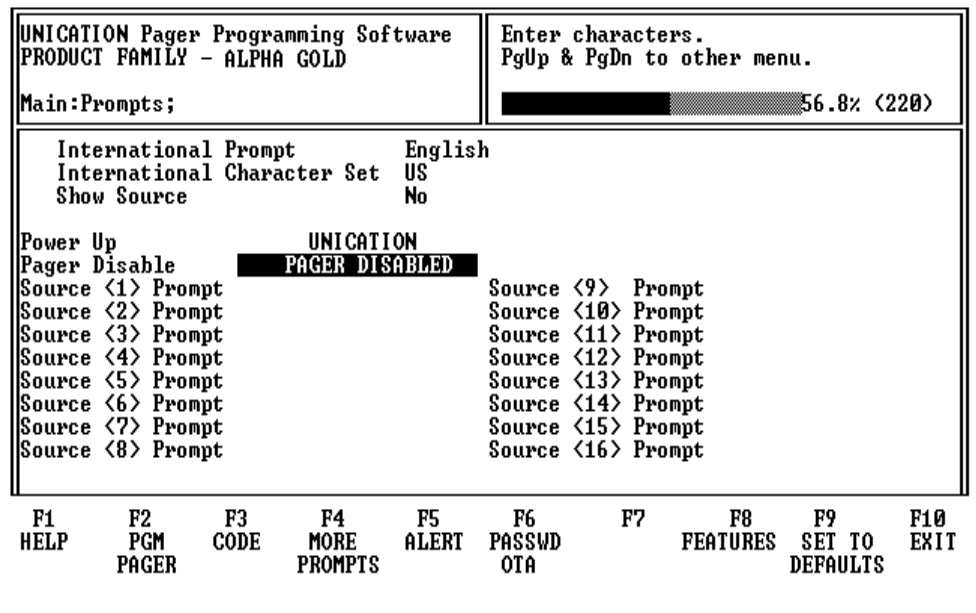

Press  $\boxed{\uparrow}$  or  $\boxed{\downarrow}$  to move the cursor from field to field.

Press  $\boxed{F2}$  to program a pager.

Press  $\begin{bmatrix} \mathsf{F3} \end{bmatrix}$  to select the Code Options screen.

Press  $\begin{bmatrix} \mathsf{F4} \end{bmatrix}$  to select the More Prompts screens.

Press  $\begin{bmatrix} 5 \\ 1 \end{bmatrix}$  to select the Alert Options screen.

Press F6 to select the OTA Programming Options screen.

Press [F8] to select the Features (General Options) screen.

Press [F9] to reset all of the options to default and return to the Code Options screen.

Press **F10** or **Fsc** to return to the Main menu.

➧ *Each prompt can be customized if desired. The text typed in the associated source is displayed at the end of the message. Only uppercase is accepted.*

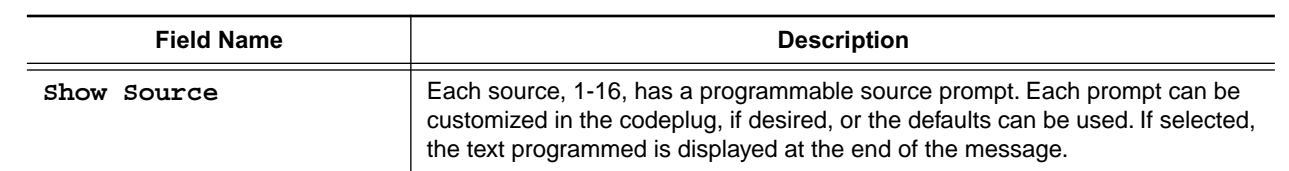

## **More Prompts**

This screen is the second half of the pager prompts available with the Product Family Alpha Gold pager, and is shown with the default settings.

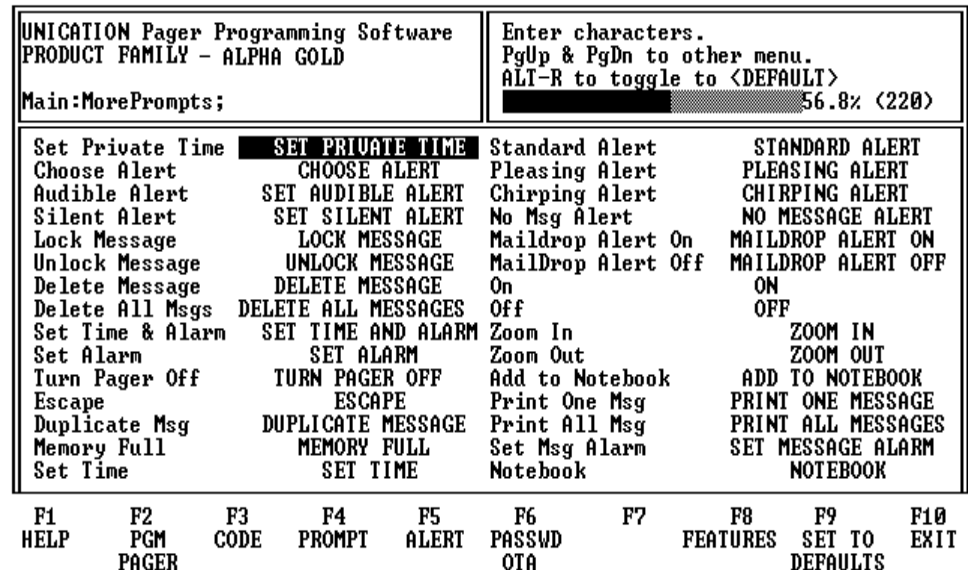

Press  $\lceil \cdot \rceil$  or  $\lceil \cdot \rceil$  to move the cursor from field to field.

Press  $\boxed{F2}$  to program a pager.

Press <sup>[3]</sup> to select the Code Options screen.

Press  $F4$  to select the Prompts screens.

Press [F5] to select the Alert Options screens.

Press **F6** to select the OTA Programming Options screen.

Press **F8** to select the Features (General Options) screen.

Press  $F9$  to reset all of the options to default and return to the Code Options screen.

Press **F10** or **Esc** to return to the Main menu.

➧ *Not all of the options are available on all pagers.*

## **Alert Options**

This menu shows the alert options available with the Product Family Alpha Gold pager and is shown with the default option settings.

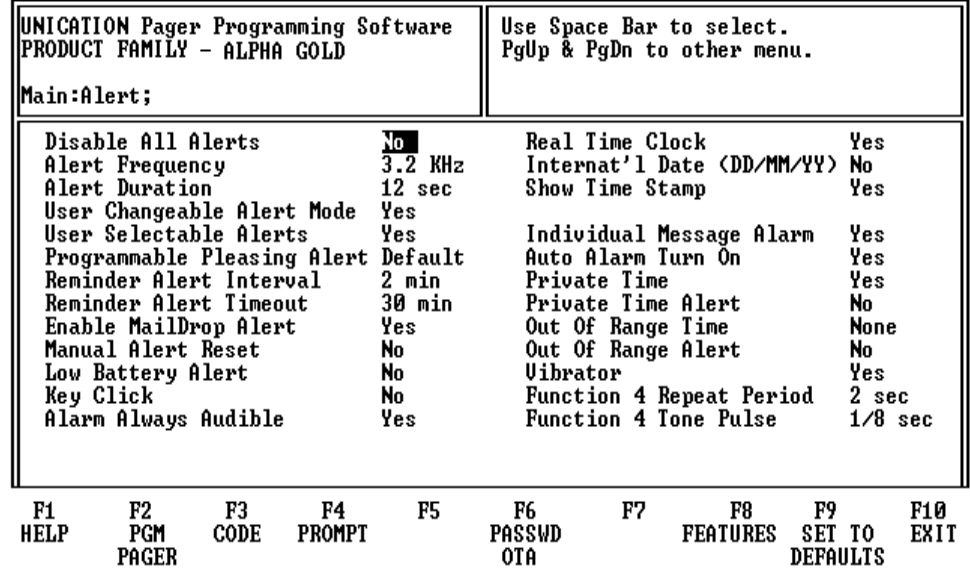

Press  $\lceil \cdot \rceil$  or  $\lceil \cdot \rceil$  to move the cursor from field to field.

Press  $\boxed{F2}$  to program a pager.

Press  $\begin{bmatrix} 5 \\ 7 \\ 3 \end{bmatrix}$  to select the Code Options screen.

Press  $\boxed{F4}$  to select the Prompts screens.

Press  $F_6$  to select the OTA Programming Options screen.

Press F8 to select the Features (General Options) screen.

Press <a>[F9]</a> to reset all of the options to default and return to the Code Options screen.

Press **F10** or **Fsc** to return to the Main menu.

➧ *Not all of the options are available on all pagers.* 

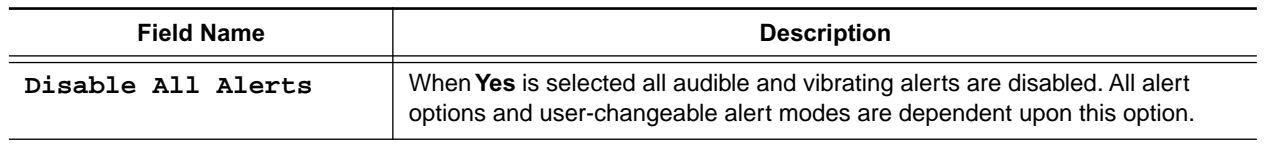

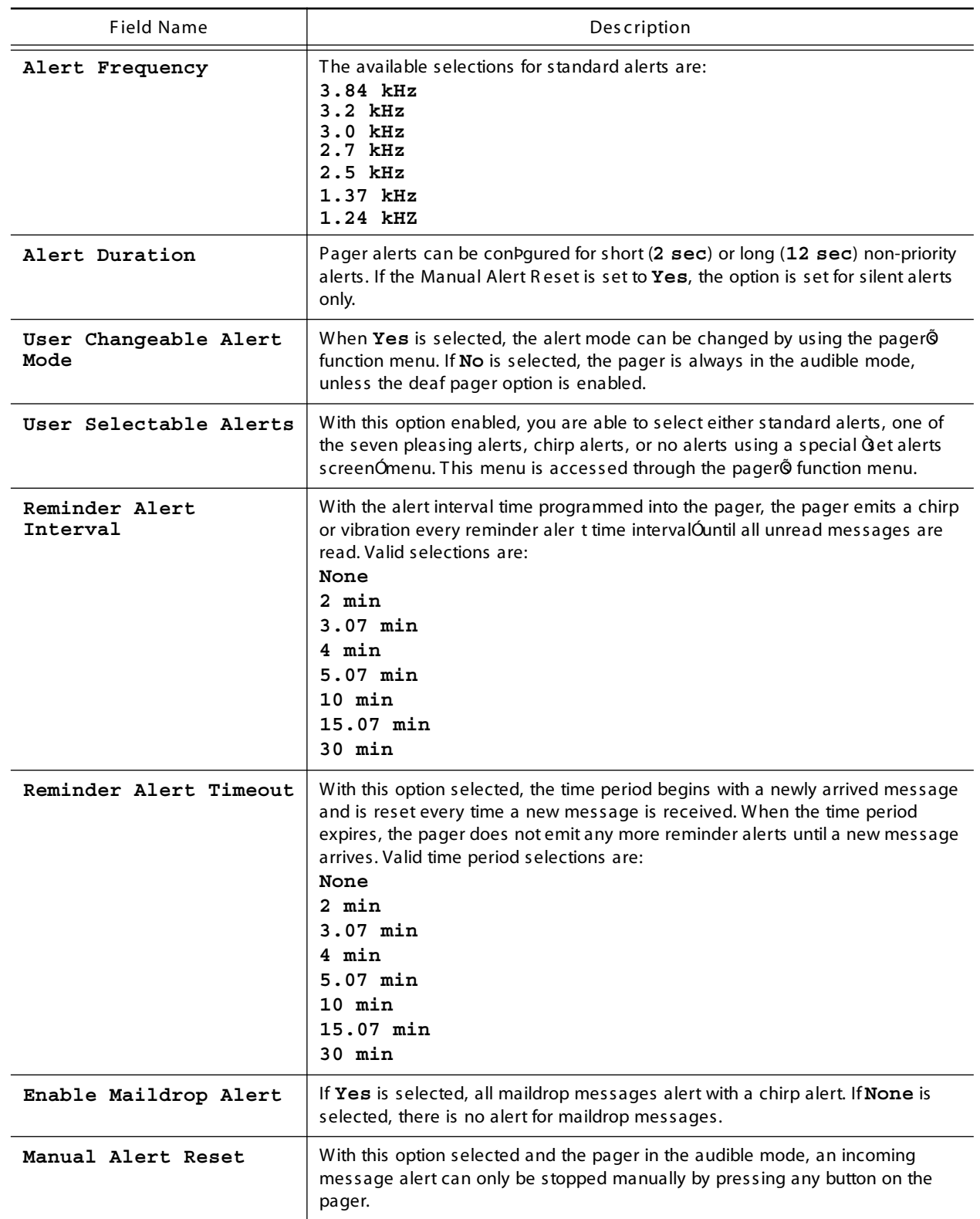

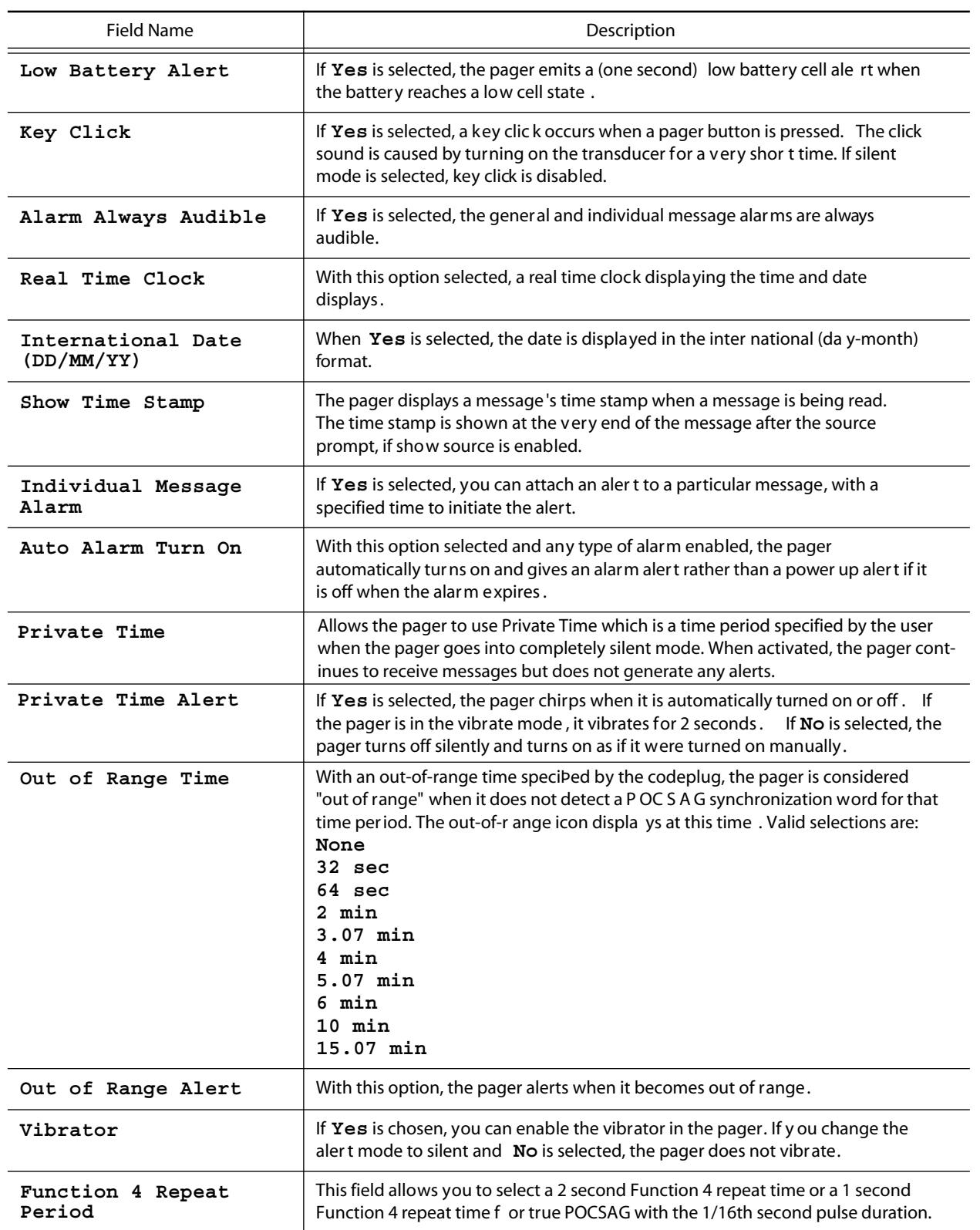

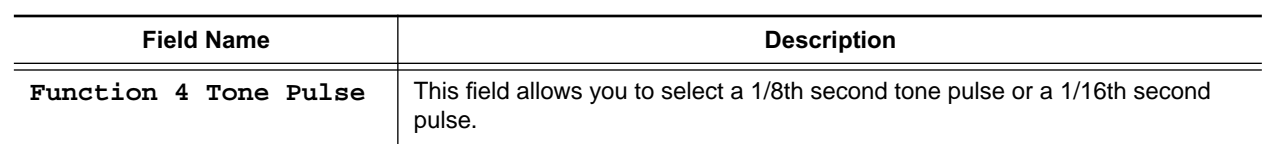

## **OTA Programming Options**

This screen shows some of the less common options available with the Product Family Alpha Gold pager. This screen is shown with the default settings.

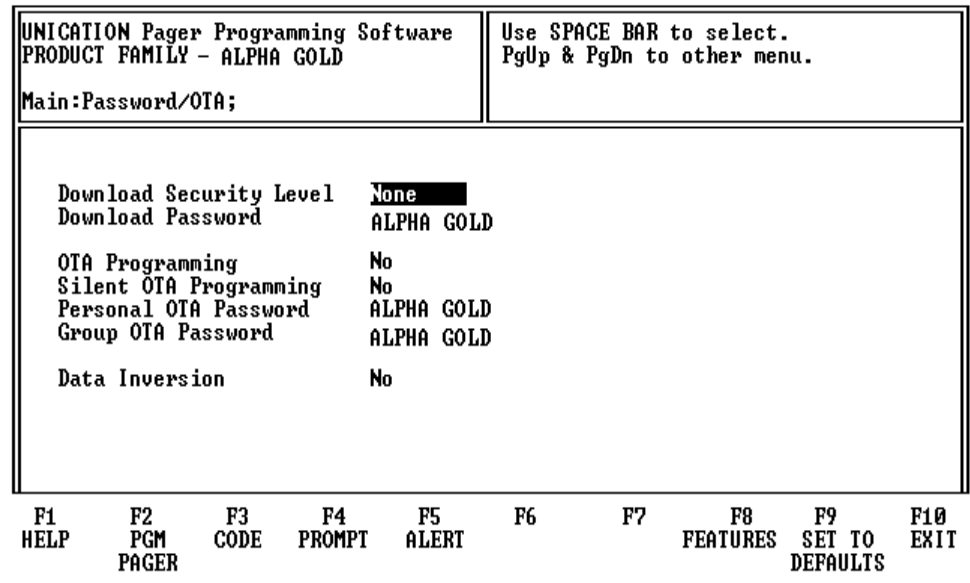

Press  $\lceil \cdot \rceil$  or  $\lceil \cdot \rceil$  to move the cursor from field to field.

Press  $\boxed{F2}$  to program the pager.

Press  $\begin{bmatrix} 5 \\ 7 \\ 3 \end{bmatrix}$  to select the Code Options screen.

Press  $\boxed{F4}$  to select the Prompts screens.

Press [F5] to select the Alert Options screen.

Press F8 to select the Features (General Options) screen.

Press  $\boxed{F9}$  to reset all of the options to default and return to the Code Options screen.

Press **F10** or **Fsc** to return to the Main menu.

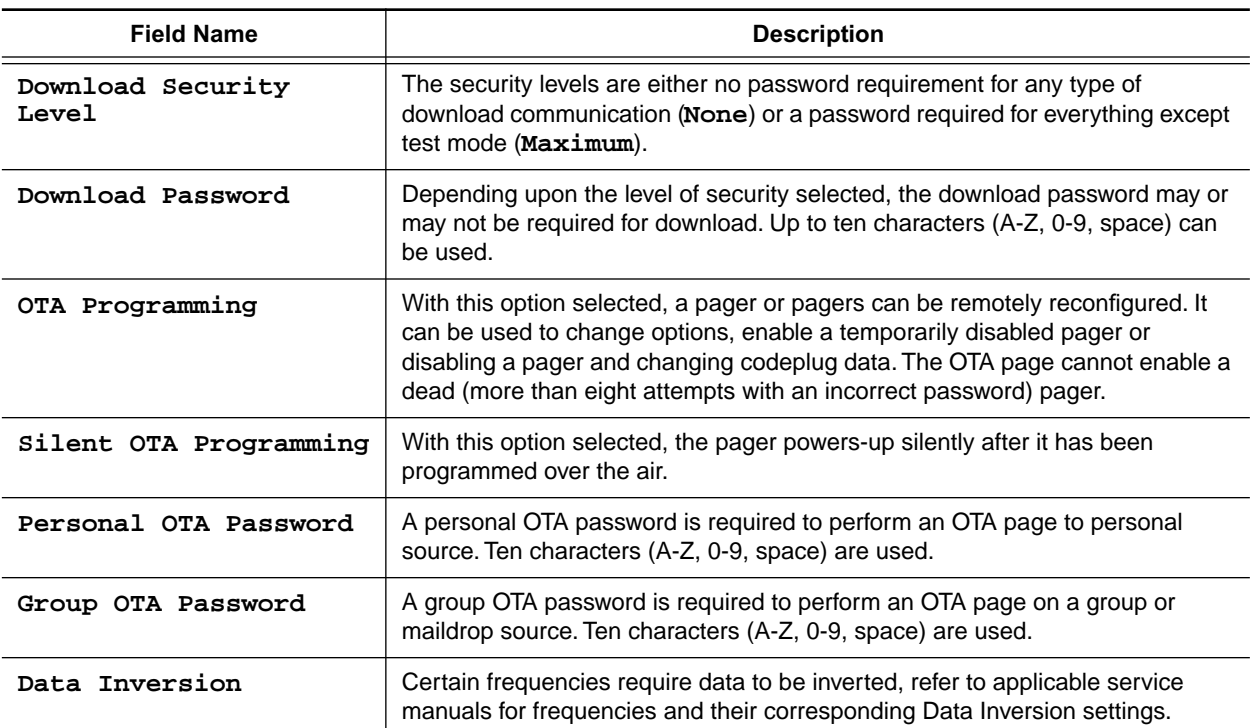

## **General Options**

This screen shows the custom codeplug-selectable features available with the Product Family Alpha Gold pager.

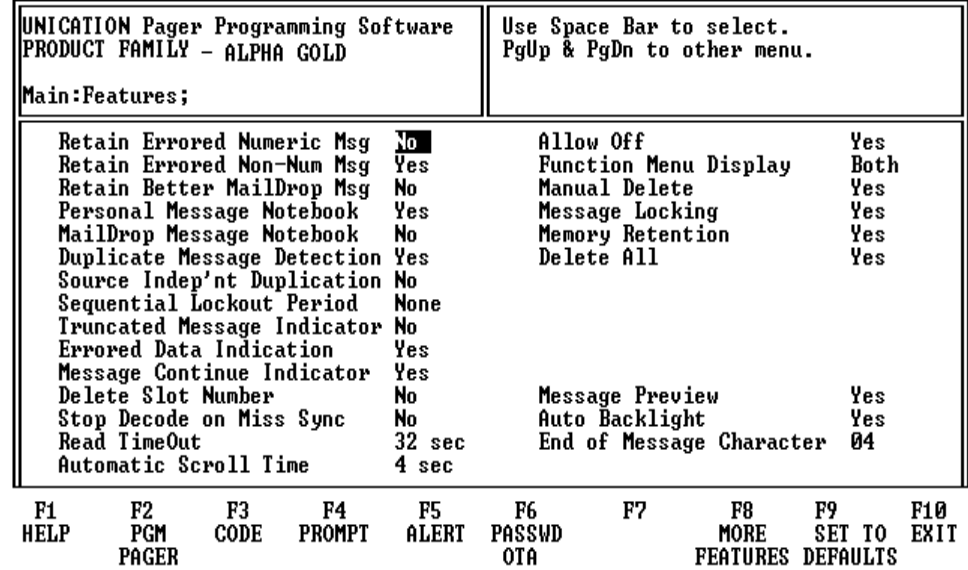

Press  $\boxed{\uparrow}$  or  $\boxed{\downarrow}$  to move the cursor from field to field.

Press  $\boxed{F2}$  to program a pager.

Press  $\begin{bmatrix} \overline{53} \end{bmatrix}$  to select the Code Options screen.

Press  $\boxed{F4}$  to select the Prompts screens.

Press [5] to select the Alert Options screen.

Press  $\begin{bmatrix} 56 \end{bmatrix}$  to select the OTA Programming Options screen.

Press **F8** to select the More Features screen.

Press <sup>[9]</sup> to reset all of the options to default and return to the Code Options screen.

Press **F10** or **Fsc** to return to the Main menu.

➧ *Not all of the options are available on all pagers.* 

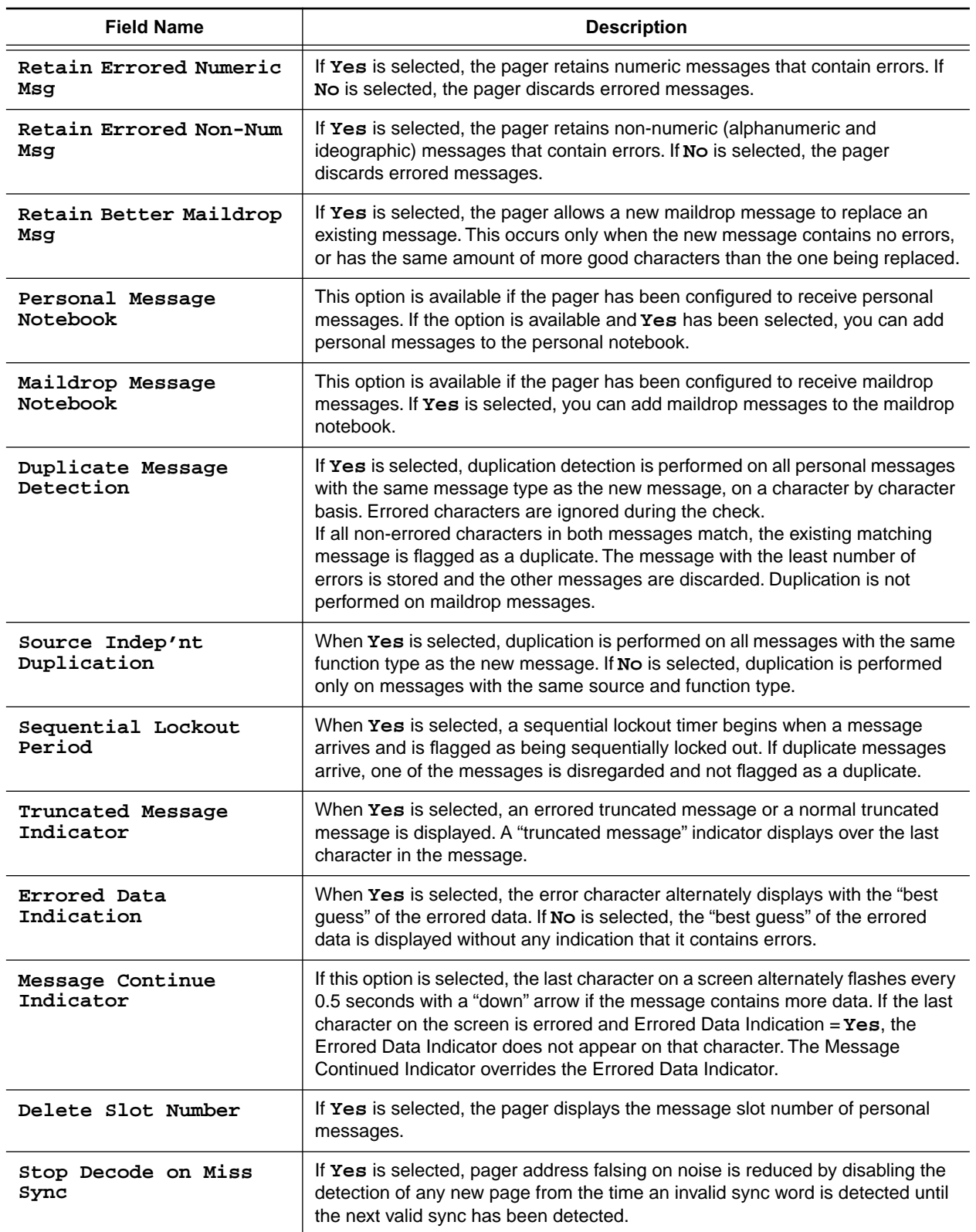

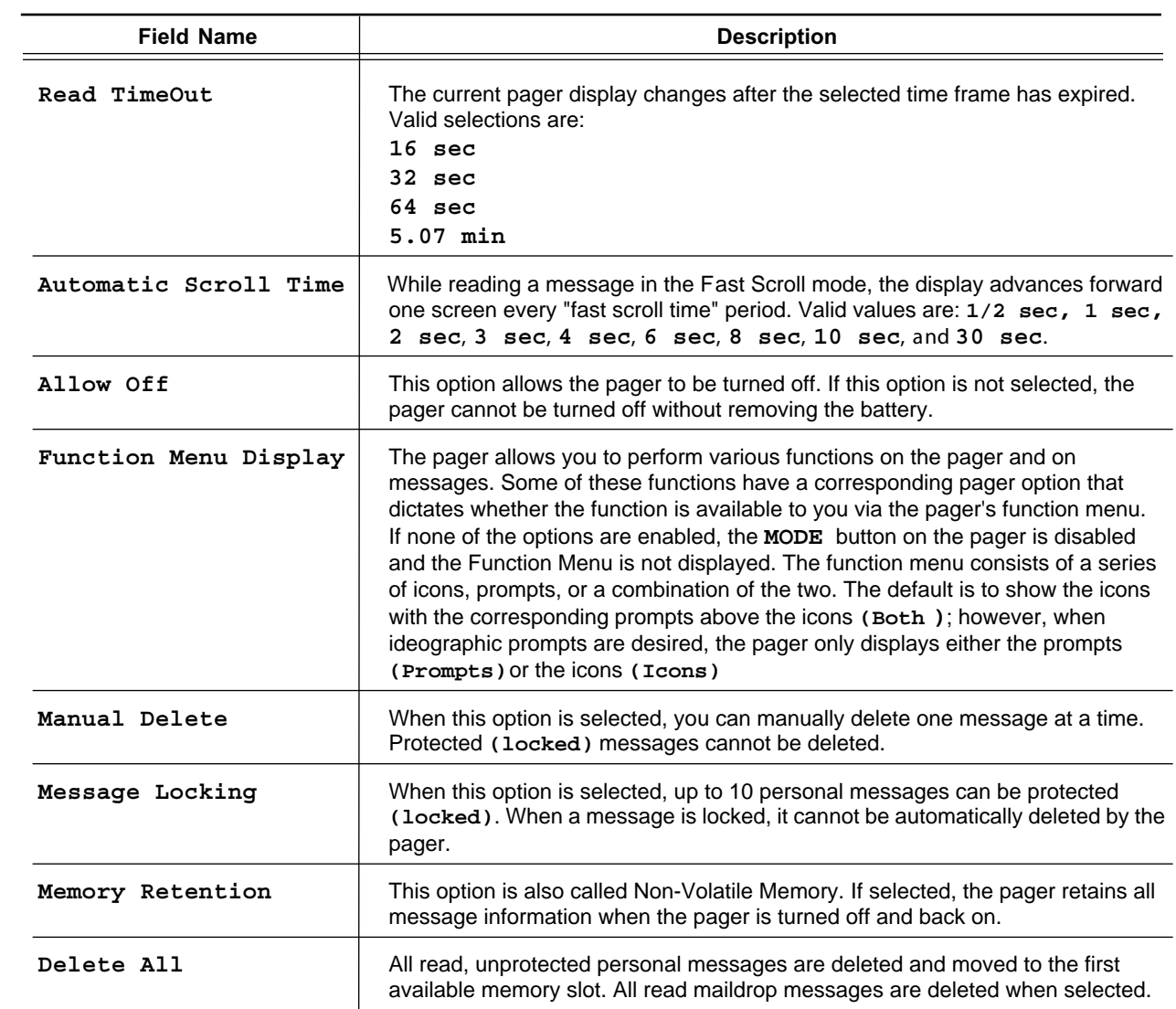

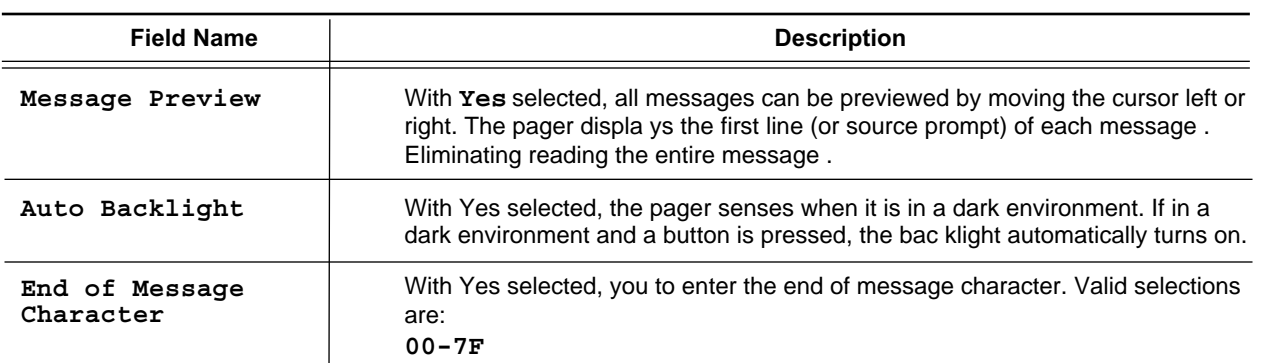

## **More Features**

This screen shows additional custom code-plug-selectable features available with the Product Family Alpha Gold pager.

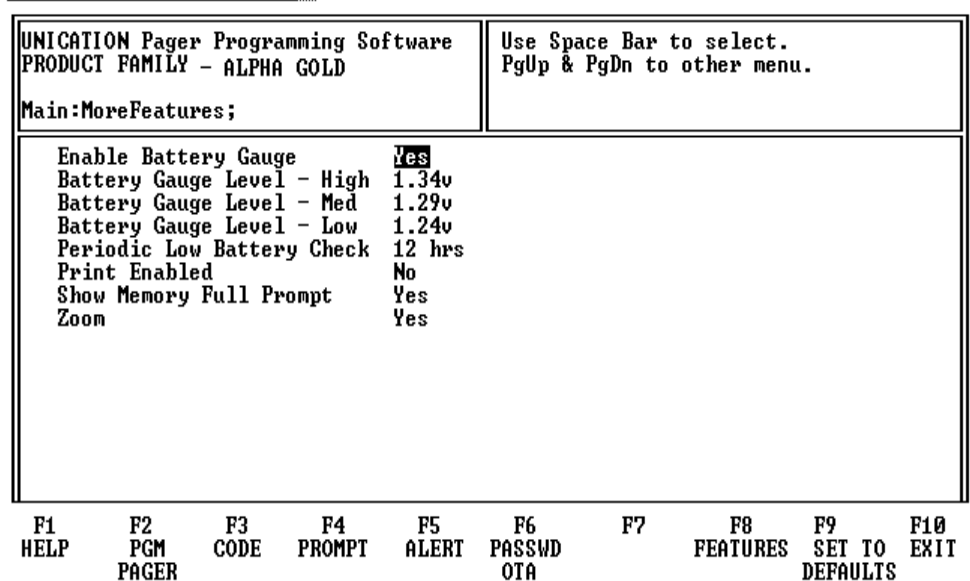

Press  $F2$  to program the pager.

Press  $\boxed{F3}$  to select the Code Options screen.

Press  $F4$  to select the Prompts screens.

Press  $\begin{bmatrix} 5 \end{bmatrix}$  to select the Alert Options screen.

Press F6 to select the OTA Programming Options screen.

Press F8 to return to the Features (General Options) screen.

Press  $\boxed{F9}$  to reset all of the options to default and return to the Code Options screen.

Press **F10** or **Esc** to return to the Main menu.

➧ *Not all of the options are available on all pagers.* 

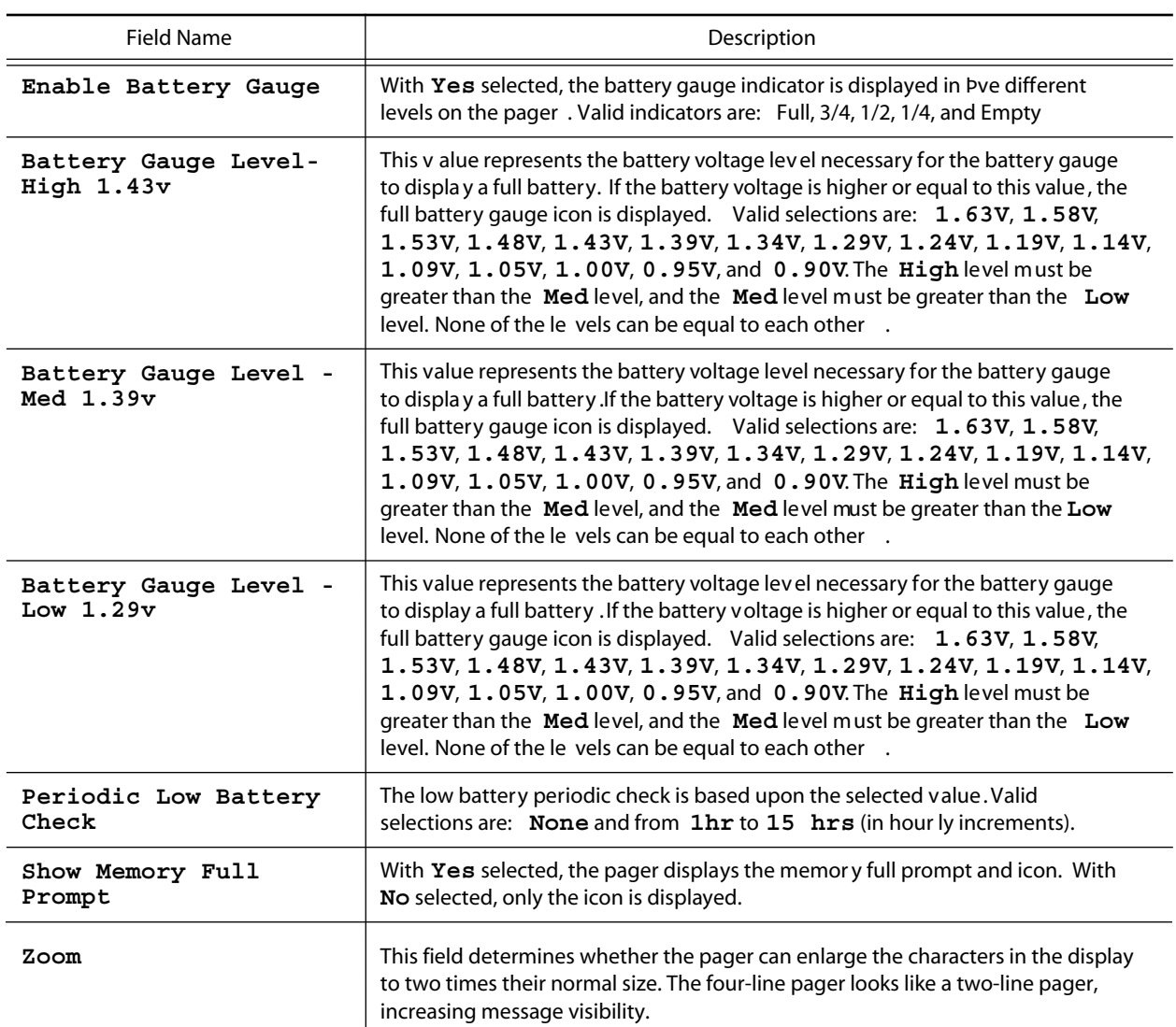

## **Program**

This screen allows you to program the configuration to disk or a specified path.

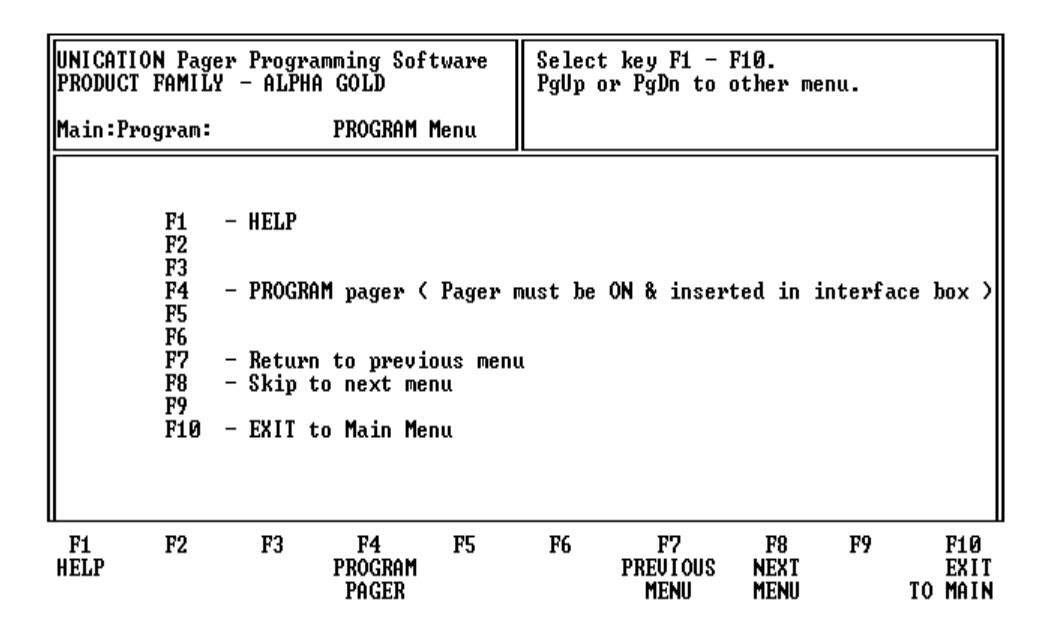

Press  $\boxed{F4}$  to program the pager.

Press  $\boxed{F7}$  or  $\boxed{PgUp}$  to display the previous screen.

Press  $\begin{bmatrix} \mathsf{F8} \end{bmatrix}$  or  $\begin{bmatrix} \mathsf{Pg}^{\mathsf{Dn}} \end{bmatrix}$  to display the next screen.

Press F<sup>10</sup> or **FSC** to return to the Main menu.

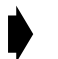

*To get this screen. Please jump to " More features " screen first, then press*  $\boxed{\bullet}$  *for* one time. *one time.*

#### **Save**

This screen allows you to save the configuration to disk or a specified path.

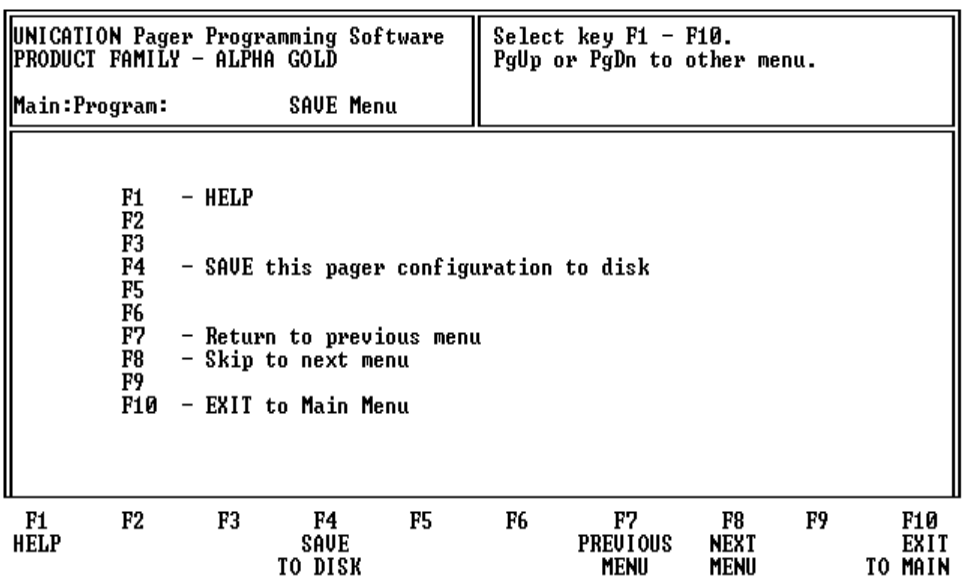

Press  $\overline{F4}$  to save the pager configuration to disk for future use.

Press  $\boxed{F7}$  or  $\boxed{PgUp}$  to display the previous screen.

Press  $\begin{bmatrix} \mathsf{FB} \end{bmatrix}$  or  $\begin{bmatrix} \mathsf{PSDR} \end{bmatrix}$  to display the next screen.

Press  $F10$  or  $F10$  to return to the Main menu.

After pressing  $F4$ , enter a file name in the **File Name** field. To enter comments about the configuration file, press  $\boxed{\text{Enter}}$  before pressing  $\boxed{\text{F8}}$  to save the file. Press  $F8$  to save the configuration. Press  $F10$  to exit the program.

*To get this screen. Please jump to " More features " screen first, then press*  $\boxed{\bullet}$  *for* two time. *two time.*

## **Print a Pager Configuration**

This screen provides options to read, save, or program a pager configuration, to print the current pager configuration, and to setup the computer configuration.

UNICATION Pager Programming Software<br>PRODUCT FAMILY - ALPHA GOLD Select key F1 - F10. PgUp or PgDn to other Menu. Main:Program: PRINT Menu  $F1$  $-$  HELP F2<br>F3<br>F3<br>F4 - PRINT pager configuration  $\frac{1}{15}$ F7 - Return to previous menu  $\frac{1}{1}$ <br>F9 - Skip to next menu - EXIT to Main Menu **F10**  $F1$ HELP  $F2$ F3 F4 F5 F<sub>6</sub> F<sub>7</sub> F8 F9 F10 PRINT **PREUIOUS** EXIT<br>TO MAIN **NEXT MENU CONFIG** Menu

Press  $\begin{bmatrix} 4 \end{bmatrix}$  to print a pager configuration.

Press  $\boxed{F7}$  or  $\boxed{PgUp}$  to display the previous screen.

Press  $\begin{bmatrix} \mathsf{FB} \end{bmatrix}$  or  $\begin{bmatrix} \mathsf{PgOn} \end{bmatrix}$  to display the next screen.

Press F<sup>10</sup> or **Fixall** to return to the Main menu.

The current selection of the pager configuration will be printed. Your printer must be connected to either a serial port or a parallel printer port.

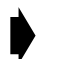

*To get this screen. Please jump to " More features " screen first, then press*  $\boxed{\mathbb{P}}^{\text{gen}}$  for three time. *three time.*

## **Setup Menu**

This screen provides the choice of selecting the communication path and color configuration screen.

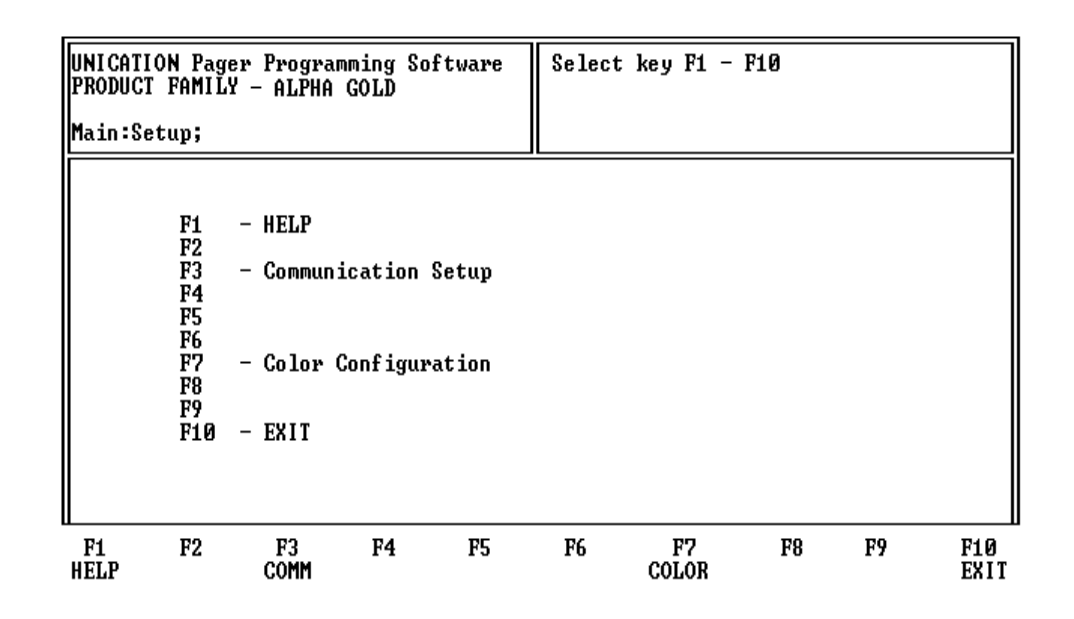

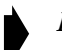

*Press* **F9** *from the Main menu to access this screen.* 

Press [3] to select the Setup Options (Communication Setup) screen. Press  $\overline{F1}$  to select the Color Options (Color Configuration) screen.

The Color Options screen does not display if you are using a monochrome mon*itor.* 

Press **F10** or **Esc** to return to the Main menu.

## **Setup Options**

This screen allows you to set up your own computer configuration. You can select the disk drive and pathname in which your configuration files are archived and the communication port used to communicate to the Programming Interface. Similar to the ability to select password protection in the initial setup program, you can either change or delete that password in the Setup screen shown below.

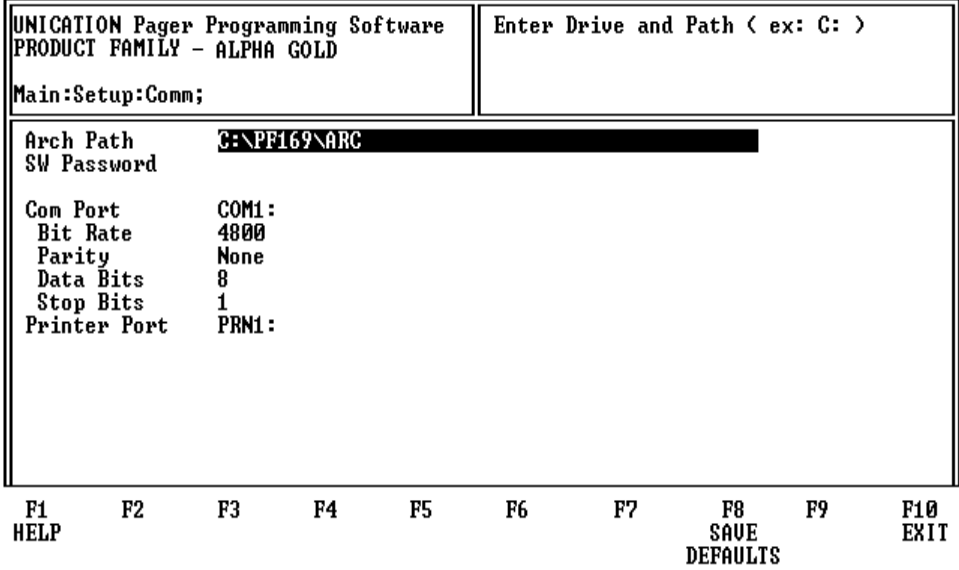

After you have set up the desired configuration, save the configuration by pressing  $F<sub>8</sub>$ . Otherwise, the setup is only valid during this session.

➧ *The parameters for a communication port to the pager have been selected: <sup>4800</sup> baud, no parity, 8 data bits, and 1 stop bit in Product Family Alpha Gold pagers. Make sure they are set correctly.*

➧ *The program uses COM1 as the default communication port. If both a serial port and a modem are used on the computer, it is recommended that COM1 be used as the serial port. If COM1 cannot be used, change the default to COM2 in the computer configuration screen.* 

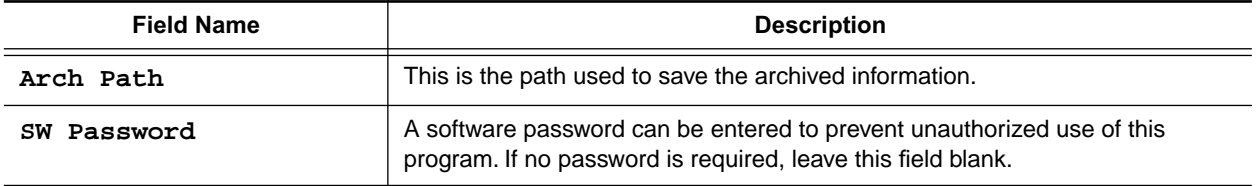

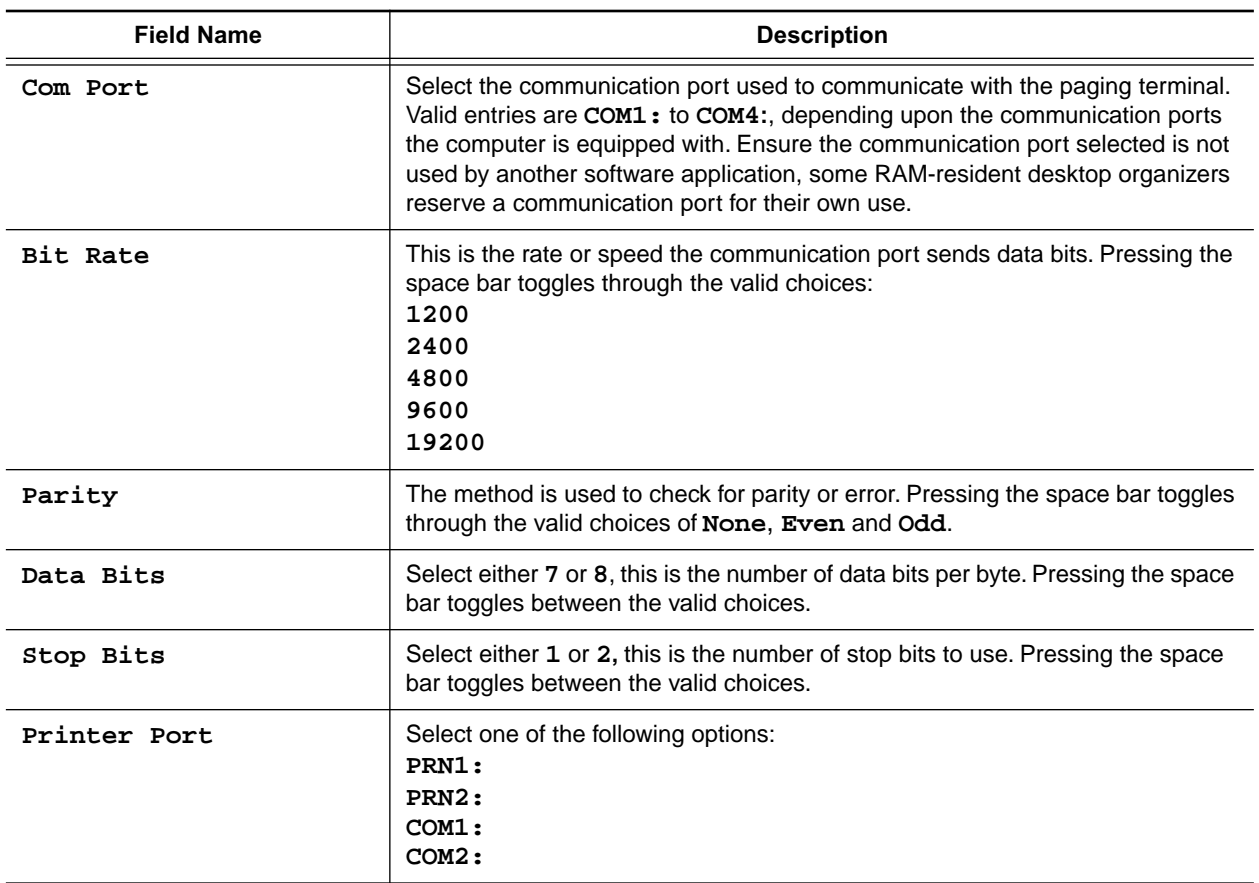

## **Color Options**

This screen allows you to select the color of the text that corresponds to categories, headings or highlighted areas on the program screens.

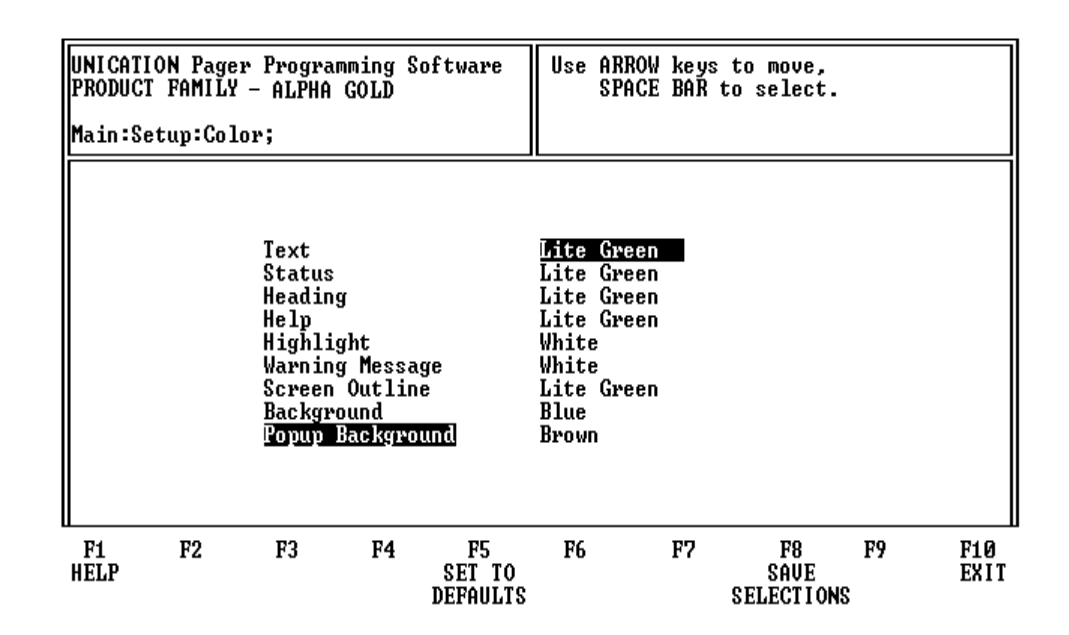

Pressing  $F7$  from the Main: Setup menu brings up the Color Options screen shown above.

Press  $\lceil \cdot \rceil$  or  $\lceil \cdot \rceil$  to move the cursor from field to field.

Press  $\left[\begin{matrix}F_5\end{matrix}\right]$  to reset to the default selections.

Press  $F_8$  to save the selections.

Press  $F10$  or  $F10$  to return to the Main menu.

# **Technical Description**

The Product Family Alpha Gold Pager Mechanical Interface is a passive interconnection between the NRN8815 Programming Interface and the Product Family Alpha Gold pager. The fixture has a receptacle (J1) that accepts the RJ-11 type plug of the coiled cable from the Programming Interface. Programming information is sent through the spring-loaded pins that make the appropriate contacts in the Product Family Alpha Gold pager.

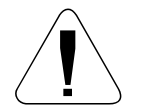

Use only the Unication-supplied cable for connection between the Programming *Interface and the Pager Mechanical Interface. Use of non-approved cables can result in improper operation and/or incorrect programming of the pager.*

Programming information is sent to the Product Family Alpha Gold pager from the Programming Interface through the coiled cable. The operation of the Programming Interface is described in the manual (6881010B39) provided with it.

There are no active devices in the Product Family Alpha Gold Pager Mechanical Interface. A schematic diagram of the signal paths is shown in Figure 2.

## **Maintenance Information**

Maintenance of the Product Family Alpha Gold Pager Mechanical Interface consists of keeping the spring-loaded contacts clean and making sure the RJ-11 plugs are properly seated in the receptacle on the Pager Mechanical Interface and the Programming Interface.

The contacts can be cleaned with a soft, dry cloth. Do not use any solvents to clean the contacts or the outside of the interface. If necessary, a damp (not wet) cloth can be used to clean the outside of the fixture. Do not immerse in water or other liquid. In case of erratic operation, inspect the coiled cable between the Programming Interface and the Pager Mechanical Interface. If it appears to be damaged, or the contacts on the plug at either end appear weak or damaged, replace the cable.

## **Parts Replacement**

When ordering replacement parts or equipment information, complete identification numbers must be included. This applies to all components, kits, and chassis. If the component part number is not known, the order must include the number of the chassis or kit number of which it is a part. If the identical replacement part is not locally available, check the parts list for the proper Unication part number and order the part from the nearest Unication replacement parts depot, listed below.

## **TELEPHONE ORDERS**

#### **Replacement Parts, Manuals :**

Call: (886) 2-22999678

#### **CUSTOMER SERVICE**

## **Replacement Parts, Manuals :**

Call: (886) 2-22999678

**Product Services Technical Support:**

Call: (886) 2-22999678

**Parts IdentiÞcation:** Call: (886)2-22999678 **Customer Response Center:** (Sales and Service Assistance)

Call: (800) 247-2346 FAX: (800) 232-9272

## **MAIL ORDERS**

Send written orders to the following addresses:

#### **Replacement Parts ,Manuals :**

Unication.co.,Ltd Attn: Customer Service 3F 6 Wu Kung5TH RD. Services Division Wu Ku IND

#### **International:**

Unication.co.,Ltd Services Division Attn: Customer Service 3F 6 Wu Kung5TH RD. Wu Ku IND

**Technical Description**

## **Exploded View Diagram and Parts List**

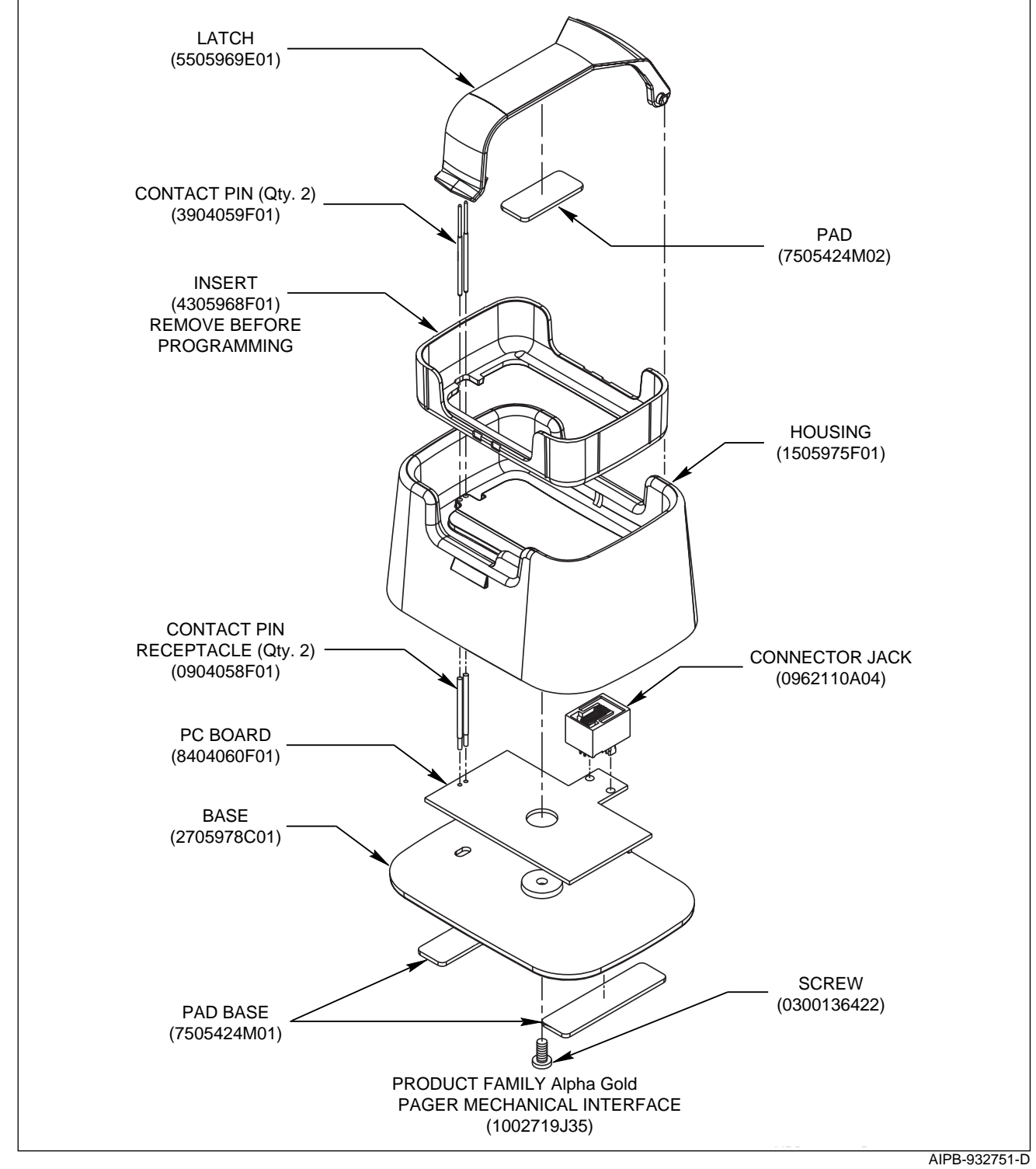

*Figure 3. Exploded View Diagram*

# **Troubleshooting Guide**

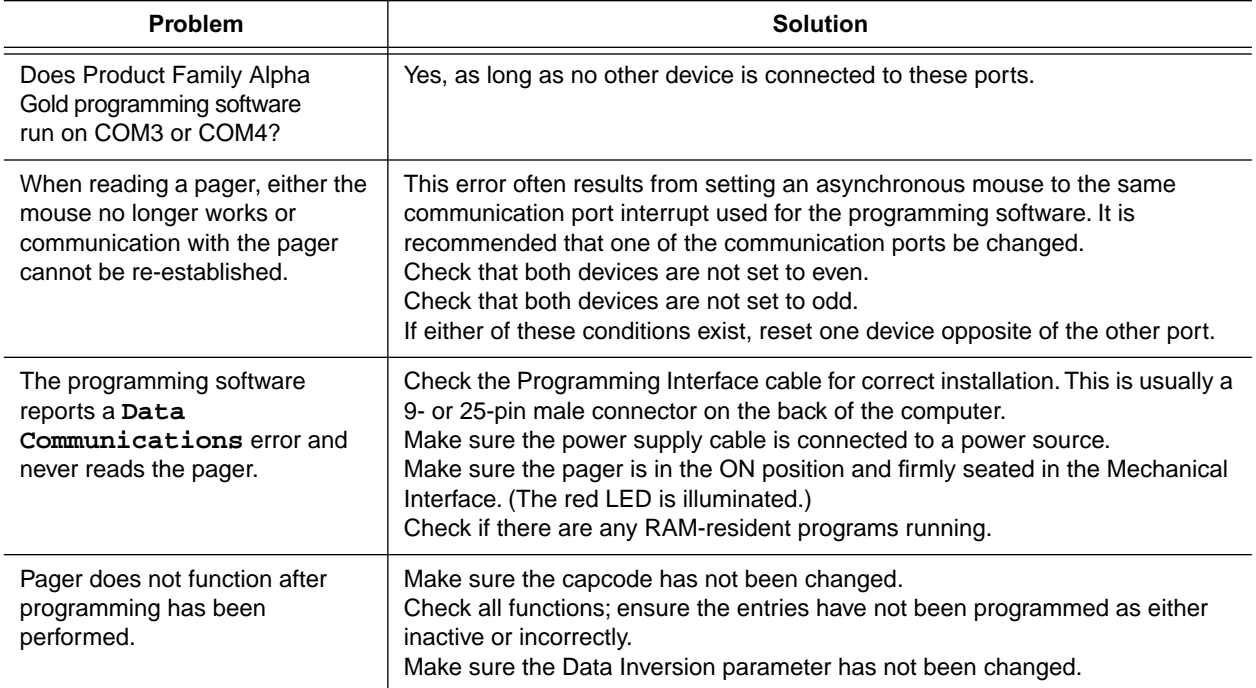

#### **Glossary**

# **Glossary**

#### **Archive File**

This is a file that contains pager configuration information. This type of file is created from the Save menu.

#### **Cadences**

This refers to the balanced, rhythmic flow of sound; the measure or beat of movement from one sound to the next.

#### **Default**

This is information automatically generated by the software program. Basically, any field that contains a preset selection is called a default. Default information can be changed as necessary. It is used to ensure that a basic entry is present for required information.

#### **Field**

This is an area on the screen into which you enter information.

#### **Highlight Bar**

This refers to when the cursor is not represented by a single character space, but instead, by a long bar.

#### **Pager Clock Crystal**

This is a crystal used inside the pager to control the time-keeping function.

#### **Sequential**

This refers to programming more than one pager.

#### **Toggle**

This refers to scrolling through a list of selections.